# **Documentation IRaMuTeQ 0.6 alpha 3 version 0.1**

**Auteurs : Lucie Loubère Pierre Ratinaud** 

# **Avertissements**

**Iramuteq est en cours de développement. Regardez les informations disponibles sur la page**<http://www.iramuteq.org/news> **pour connaître la fiabilité des différentes analyses.**

19/02/14

# **Table des matières**

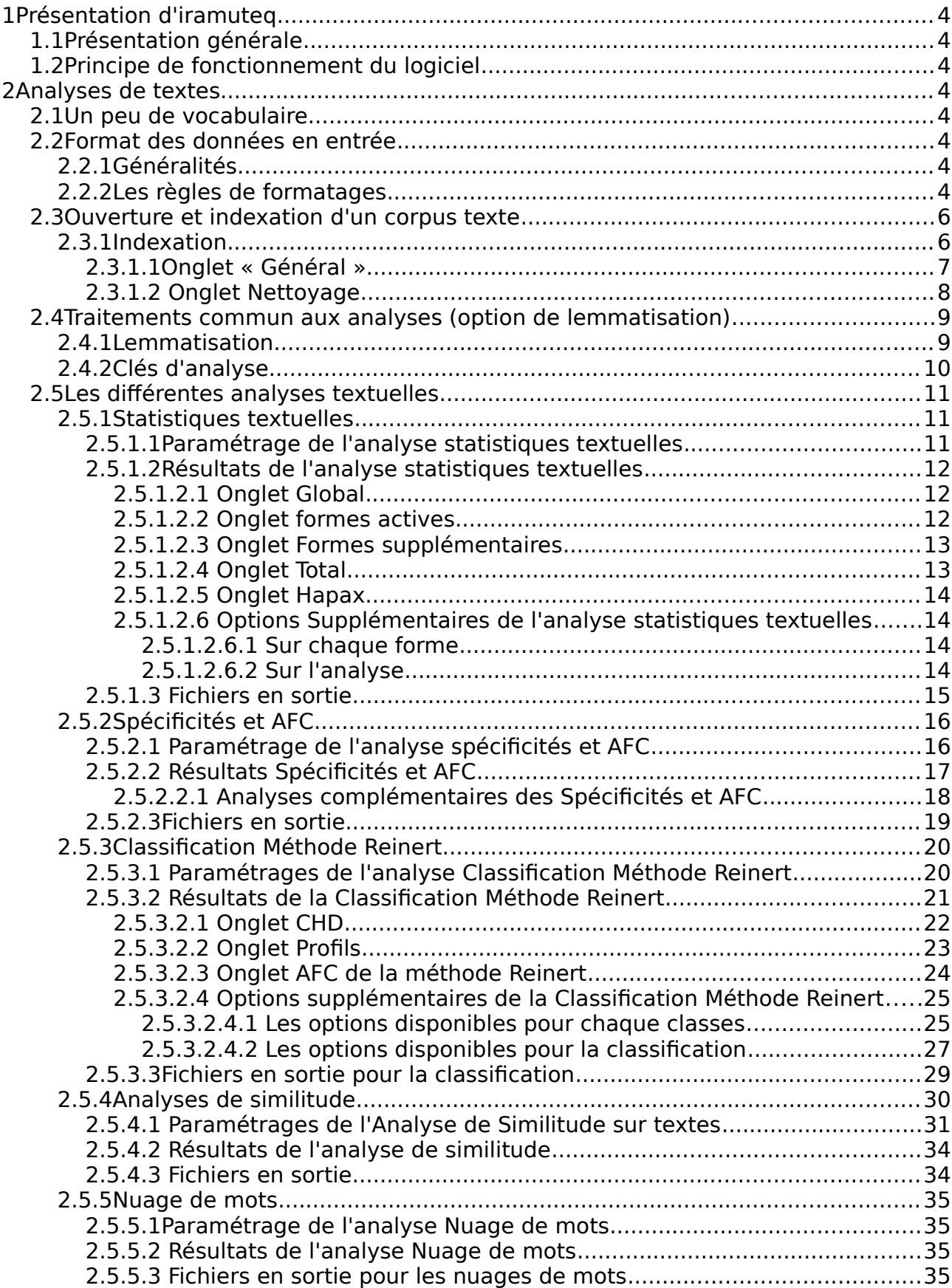

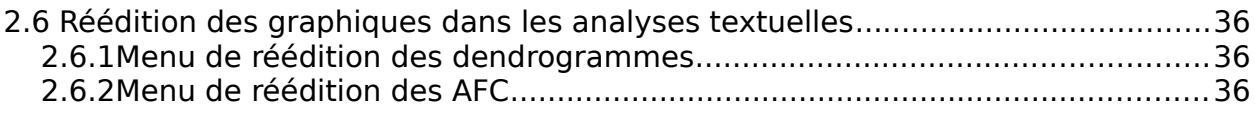

# <span id="page-3-0"></span>**1 PRÉSENTATION <sup>D</sup>'IRAMUTEQ**

## **1.1 Présentation générale**

<span id="page-3-1"></span>Iramuteq est un logiciel d'analyse de textes et de tableaux de données. Il s'appuie sur le logiciel de statistique R [\(http://www.r-project.org\)](http://www.r-project.org/) et sur le langage python [\(http://www.python.org\)](http://www.python.org/).

Iramuteq propose un ensemble de traitements et d'outils pour l'aide à la description et à l'analyse de corpus textuels et de matrices de type individus/caractères.

# <span id="page-3-2"></span>**1.2 Principe de fonctionnement du logiciel**

Iramuteq est une Interface de R pour les Analyses Multidimensionnelles de Textes et de Questionnaires, son fonctionnement consiste à préparer les données et écrire des scripts qui sont ensuite analysés dans le logiciel statistique R. Les résultats sont finalement affichés par l'interface.

Lors de l'ouverture d'un corpus ou d'une matrice, Iramuteq crée un dossier sur le même emplacement que le fichier ouvert (il le nomme NomDuCorpus\_X). C'est ici qu'il stockera les résultats.

# <span id="page-3-3"></span>**2ANALYSES DE TEXTES**

## <span id="page-3-4"></span>**2.1 Un peu de vocabulaire...**

Pour des raisons de propriété intellectuelle, le vocabulaire de la méthode Reinert a été remplacé :

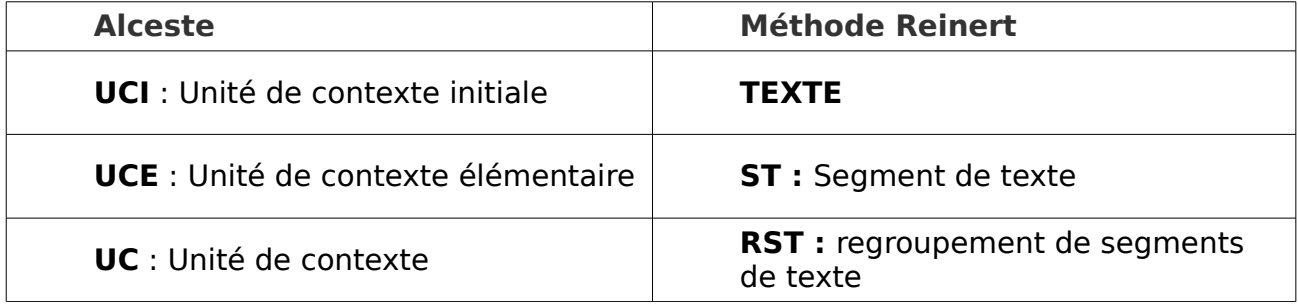

# **2.2 Format des données en entrée**

#### <span id="page-3-5"></span>**2.2.1 Généralités**

<span id="page-3-6"></span>Les fichiers d'entrée doivent être au format texte brut (.txt), et de préférence contenir les caractères de ponctuation.

Dans ce formatage, l'unité de base est appelée « Texte ». Un texte peut représenter un entretien, un article, un livre ou tout autre type de documents. Un corpus peut contenir un ou plusieurs textes (mais au minimum un).

## **2.2.2 Les règles de formatages**

**AREUA** 

<span id="page-3-7"></span>Les **textes** sont introduits par quatre étoiles (\*\*\*\*) suivies d'une série de variables étoilées (variables illustratives) séparées par un espace.

Un Texte doit obligatoirement avoir au moins une variable étoilée

Il est possible de placer des variables étoilées à l'intérieur des textes en les introduisant en début de ligne par un tiret et une étoile (-\*). On parle alors de thématiques. La ligne ne doit contenir que cette variable.

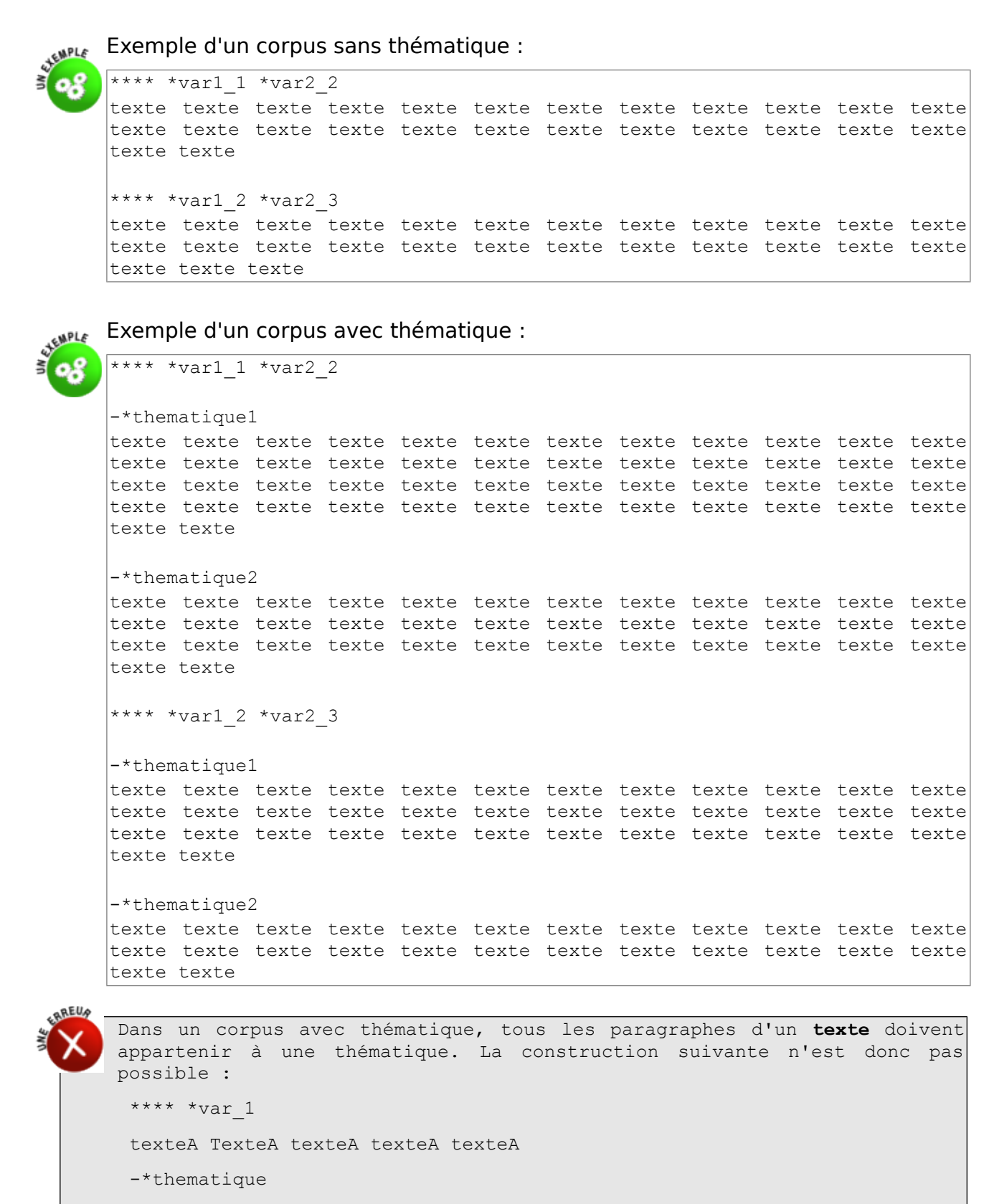

texte texte texte texte texte texte texte

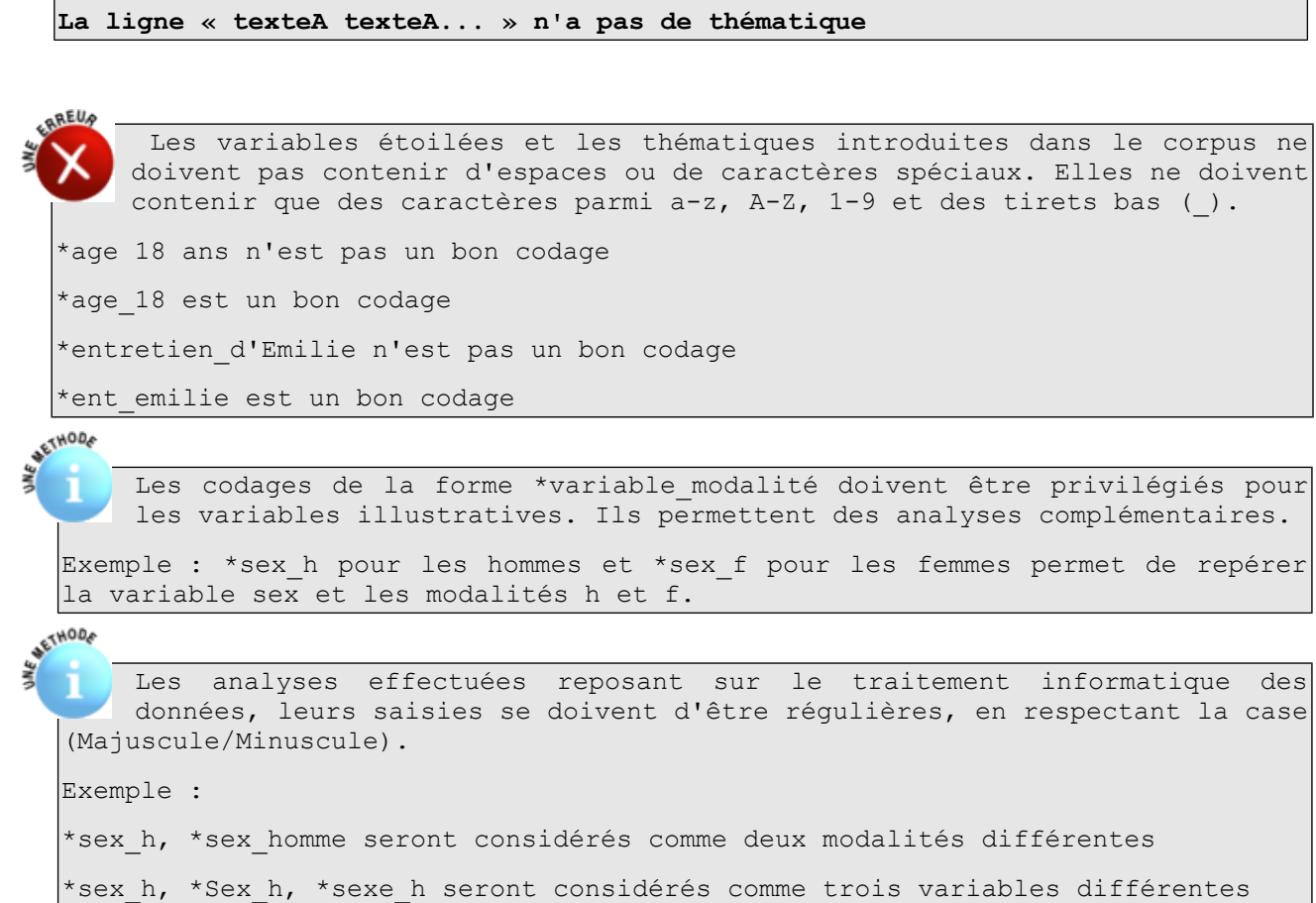

# **2.3 Ouverture et indexation d'un corpus texte**

texte texte texte texte texte texte texte

<span id="page-5-0"></span>Fichier → Ouvrir un corpus

## <span id="page-5-1"></span>**2.3.1 Indexation**

Une fois le fichier texte choisi, une boîte de dialogue s'ouvre :

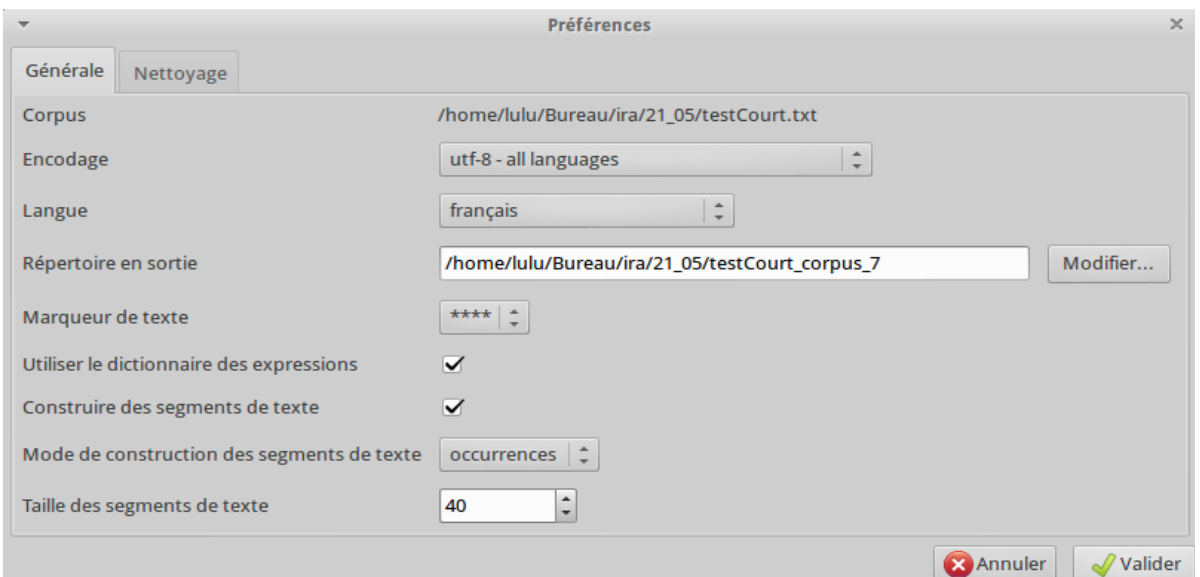

*Illustration 1: Dialogue d'indexation des corpus*

#### <span id="page-6-0"></span>**2.3.1.1 Onglet « Général »**

Le premier onglet permet de définir les caractéristiques générales du corpus, ainsi que les différentes options de l'indexation.

- **Corpus** : C'est le chemin d'accès du fichier que vous ouvrez (donné à l'étape précédente)
- **Encodage** : c'est l'encodage que vous avez utilisé lors de la création du corpus, nous vous recommandons de travailler en UTF8.

```
Par défaut l'option UTF 8 sera proposée sur les ordinateurs sous Mac OS X
et linux, et CP 1252 sur ceux sous Windows.
```

```
Faites très attention à l'encodage des corpus lors de leur création. Il est
préférable d'utiliser un éditeur de texte capable de gérer l'encodage comme
la suite LibreOffice par exemple.
```
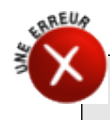

**Langue** : c'est la langue dans laquelle est écrit votre corpus

```
Iramuteq ne peut pas analyser simultanément plusieurs langues dans un
même corpus.
```
- **Répertoire en sortie** : Après l'ouverture du corpus, Iramuteq crée un répertoire dans lequel seront stockés le corpus et les résultats. Par défaut il se situe au même emplacement que le corpus, et se nomme NomFichier corpus X. Son emplacement et son nom peuvent être changés ici.
- **Marqueur de texte** : Indique au logiciel comment chaque texte est introduit. Pour des raisons de compatibilités avec les anciens corpus Alceste® il est possible d'utiliser 4 entiers à la place des 4 étoiles.
- **Utiliser le dictionnaire des expressions** : Les dictionnaires des expressions contiennent des expressions ou des mots contenant des tirets (-) des apostrophes (') ou des espaces. Il permet de traiter ces expressions comme un tout, évitant ainsi de casser en deux formes les mots composés.

Les dictionnaires des lexiques et des expressions de chacune des langues sont disponibles dans le répertoire .iramuteq/dictionnaires dans l'environnement de l'utilisateur.

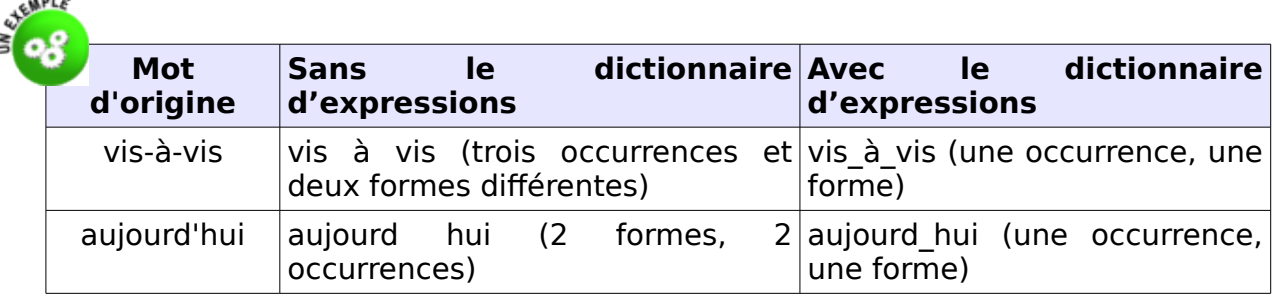

 **Construire des segments de textes** : Permet le découpage de chaque texte en segments.

- **Mode de construction des segments de texte** : Permet de choisir sur quelle unité se construiront les segments. Au choix :
	- caractères : les segments sont déterminés sur un critère de taille lié au nombre de caractères qu'ils contiennent.
	- occurrences :les segments sont déterminés sur un critère de taille lié au nombre d'occurrences qu'ils contiennent.

Les segments de texte sont construits à partir d'un critère de taille et de ponctuation. Iramuteq cherche le meilleur ratio taille/ponctuation (par ordre de priorité, les ".", "?" "!" en premier, puis en second ";" et les ":" en troisième la virgule et en dernier l'espace). L'objectif est d'avoir des segments de tailles homogènes en respectant le plus possible la structure du langage.

- paragraphe : Le retour à la ligne est utilisé comme marqueur de fin de segment de texte. La ponctuation n'est plus du tout prise en compte.
- **Taille des segments de textes** : définit le nombre d'unités (voir plus haut) contenus dans le segment de texte. Cette option n'agit pas sur le découpage en paragraphes.

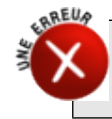

La modification du mode de construction de segments de texte implique la modification de la taille de ces derniers. L'analyse de segment composés de 40 caractères est rarement pertinente ;-)

## <span id="page-7-0"></span>**2.3.1.2 Onglet Nettoyage**

Le second onglet de cette boîte de dialogue concerne le nettoyage du corpus :

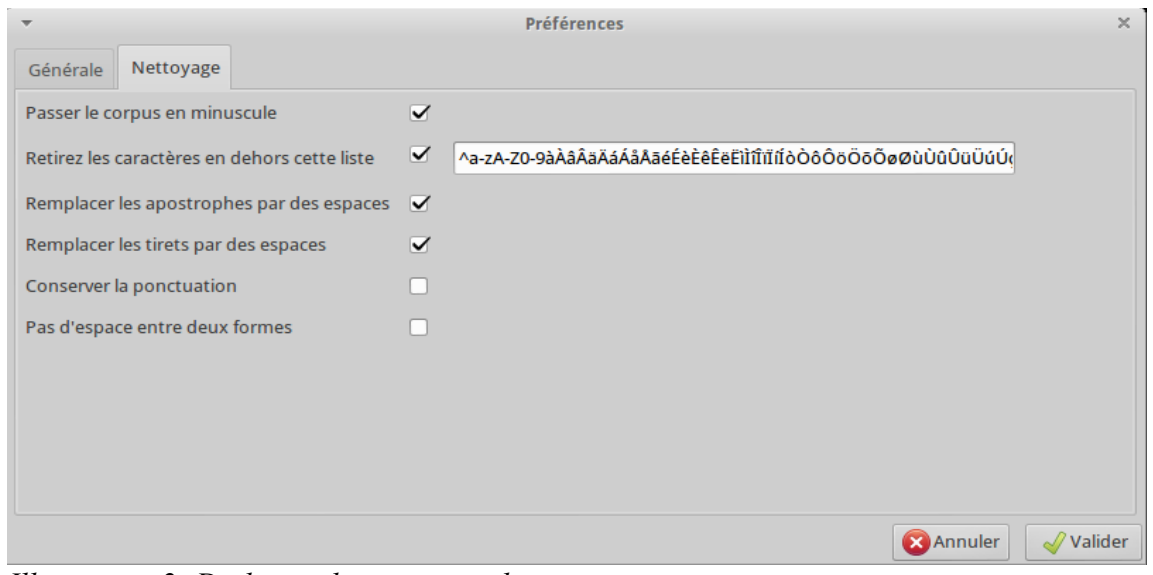

*Illustration 2: Dialogue de nettoyage du corpus*

 **Passer le corpus en minuscule** : Convertit toutes les majuscules en minuscules, si désactivé, Iramuteq considérera « Chat » et « chat » comme deux formes distinctes.

 **Retirer les caractères en dehors de cette liste** : Par défaut seuls les caractères alphanumériques et accentués sont conservés, si vous ne voulez pas conserver un de ces caractères, il vous suffit de le retirer de la liste. Si vous voulez conserver d'autres caractères vous pouvez en ajouter à la fin de la liste.

Pour les langues n'utilisant pas les caractères alphanumériques il est impératif de modifier cette liste.

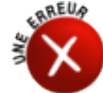

Pour le bon fonctionnement du logiciel, vous ne devez pas forcer la conservation du signe double cote "

 **Remplacer les apostrophes par des espaces** : remplace les apostrophes par des espaces

- **Remplacer des tirets par des espaces** : remplace les par des espaces
- **conserver la ponctuation** : conserve la ponctuation.

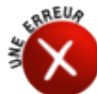

```
Si vous conservez la ponctuation, vous devez vérifier l'absence de
point-virgule dans votre corpus.
```
 **Pas d'espace entre deux formes :** si cette fonction est activée Iramuteq n'utilisera plus l'espace comme délimiteur de forme.

## <span id="page-8-0"></span>**2.4 Traitements commun aux analyses (option de lemmatisation)**

A chaque demande d'analyse sur un corpus, le dialogue suivant apparaît :

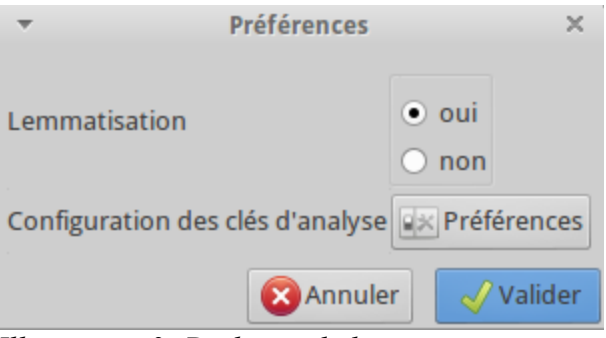

*Illustration 3: Dialogue de lemmatisation*

- **Lemmatisation** : Cette option choisit si le corpus doit être lemmatisé ou pas.
- **Clés d'analyse** : Permet de choisir les clés d'analyse.

#### <span id="page-8-1"></span>**2.4.1 Lemmatisation**

Les verbes sont ramenés à l'infinitif, les noms au singulier et les adjectifs au masculin singulier. Iramuteq réalise la lemmatisation à partir de dictionnaires, sans désambiguïsation. Les dictionnaires pour les différentes langues sont disponibles dans le répertoire .iramuteq/dictionnaires.

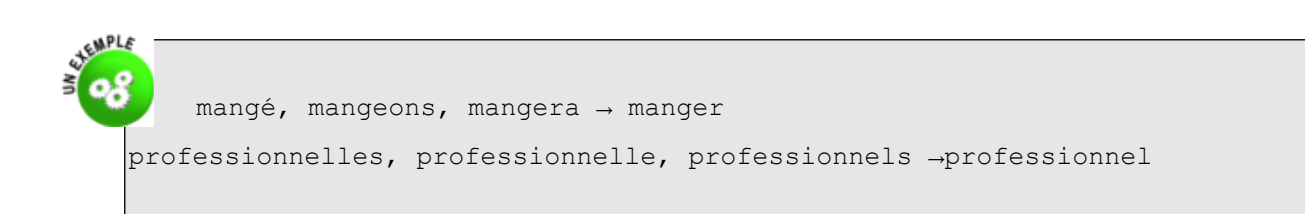

# <span id="page-9-0"></span>**2.4.2 Clés d'analyse**

La plupart des analyses sur corpus vont différentier des formes dites « pleines » (ou formes actives) et des mots outils (ou « formes supplémentaires »). Seules les formes « actives » participent à certaines analyses, comme les classifications par exemple. En cliquant sur « préférences », vous accédez à un menu permettant d'affecter les valeurs active/supplémentaire ou éliminé à chaque type grammatical.

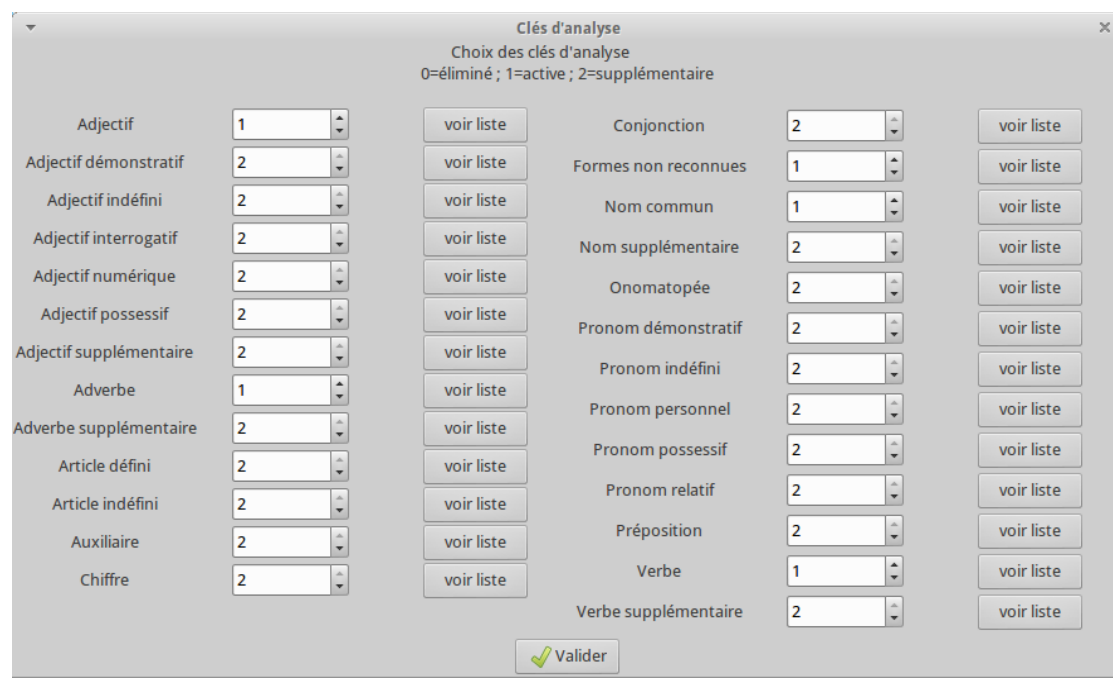

*Illustration 4: Dialogue choix des clés d'analyse*

Ces données sont stockées dans le fichier key.cfg accessible dans le répertoire .iramuteq. Dans ce fichier la valeur 1 signifie que le type grammatical est actif, la valeur 2 signifie que le type est supplémentaire et la valeur 0 signifie que le type n'est pas pris en compte.

Voici la liste des types grammaticaux différentiés :

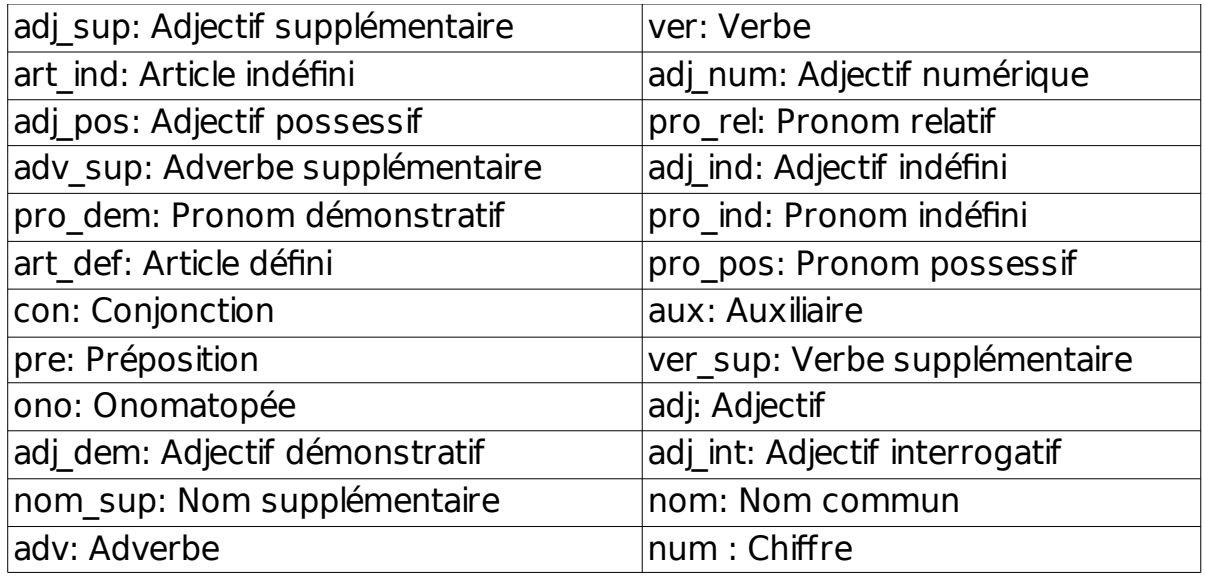

## <span id="page-10-0"></span>**2.5Les différentes analyses textuelles**

Une fois le corpus indexé (voir chapitre 2.3), dans le bandeau gauche d'Iramuteq s'affiche le raccourci NomFichier corpus X, un clic droit dessus vous donne accès aux analyses disponibles. Elles sont aussi accessibles dans la barre de tâche sous l'option « analyse de corpus ».

## <span id="page-10-1"></span>**2.5.1 Statistiques textuelles**

Cette analyse propose des statistiques simples sur les corpus textuels : effectif de toutes les formes, effectif des formes actives et supplémentaires, liste des hapax.

#### <span id="page-10-2"></span>**2.5.1.1Paramétrage de l'analyse statistiques textuelles**

Il n'y a pas de paramétrage pour cette analyse.

### <span id="page-11-1"></span>**2.5.1.2.1 Onglet Global**

<span id="page-11-0"></span>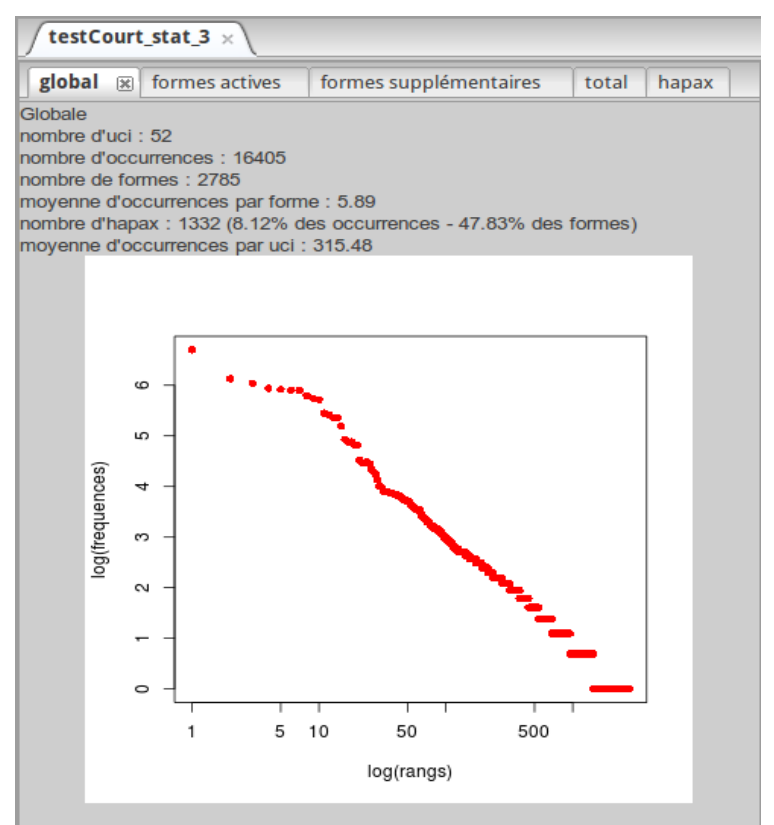

*Illustration 5: Présentation des résultats de l'analyse statistique textuelle*

Sur cet écran vous trouverez plusieurs informations :

- Nombre de Textes : c'est le nombre de Textes contenus dans le corpus.
- Nombre d'occurrences : c'est le nombre total de mots contenus dans le corpus. Il diffère si le corpus est lemmatisé ou non.
- Nombre de formes : c'est le nombre de formes présentes dans le corpus, il diffère si le corpus est lemmatisé ou non.
- Moyenne d'occurrences par forme : (nombre d'occurrence) **/** (Nombre de formes).
- Nombre d'Hapax : c'est le nombre de mots n'apparaissant qu'une seule fois dans tout le corpus.
- Moyenne d'occurrences par Textes: (nombre d'occurrences) **/** (nombre de Textes)
- Le graphique : présente en abscisse les logarithmes des rangs et en ordonnées les logarithmes des fréquences des formes.

#### <span id="page-11-2"></span>**2.5.1.2.2 Onglet formes actives**

Liste des formes actives (colonne forme) avec leurs effectifs (colonne nb) et leurs catégories grammaticales (colonne type).

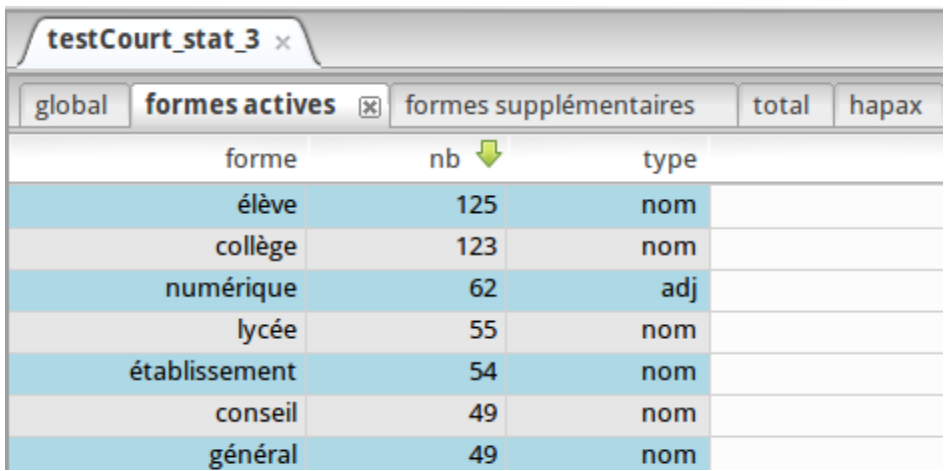

*Illustration 6: Présentation des résultats de l'analyse textuelle, onglet formes actives*

#### <span id="page-12-0"></span>**2.5.1.2.3 Onglet Formes supplémentaires**

Liste des formes supplémentaires (colonne forme) avec leurs effectifs (colonne nb) et leurs catégories grammaticales (colonne type).

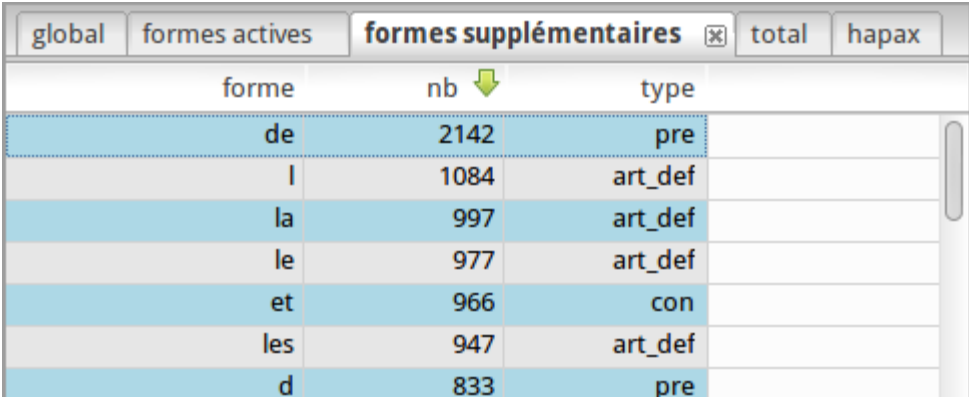

*Illustration 7: Présentation des résultats de l'analyse textuelle, onglet formes supplémentaire*

#### <span id="page-12-1"></span>**2.5.1.2.4 Onglet Total**

Liste de toutes les formes actives et supplémentaires (colonne forme) avec leurs effectifs (colonne nb) et leurs catégories grammaticales (colonne type).

| formes actives<br>global | formes supplémentaires | total   | 図<br>hapax |  |  |
|--------------------------|------------------------|---------|------------|--|--|
| forme                    | nb                     | type    |            |  |  |
| de                       | 2142                   | pre     |            |  |  |
|                          | 1084                   | art_def |            |  |  |
| la                       | 997                    | art_def |            |  |  |
| le                       | 977                    | art_def |            |  |  |
| et                       | 966                    | con     |            |  |  |
| les                      | 947                    | art_def |            |  |  |
| d                        | 833                    | pre     |            |  |  |
| être                     | 820                    | aux     |            |  |  |
| A.                       | 000                    | $ -$    |            |  |  |

<span id="page-13-0"></span>*Illustration 8: Présentation des résultats de l'analyse textuelle, onglet Total*

#### **2.5.1.2.5 Onglet Hapax**

Liste des hapax (colonne forme) avec leurs effectifs (colonne nb) et leurs catégories grammaticales (colonne type).

| global | formes actives |            | formes supplémentaires<br>total |  |  | 図 |
|--------|----------------|------------|---------------------------------|--|--|---|
|        | forme          | $nb \sqrt$ | type                            |  |  |   |
|        | évolutif       |            | adj                             |  |  |   |
|        | éveline        |            | nr                              |  |  |   |
|        | éveiller       |            | ver                             |  |  |   |
|        | éveil          |            | nom                             |  |  |   |
|        | étranger       |            | nom                             |  |  |   |
|        | étoile         |            | nom                             |  |  |   |
|        | étoffer        |            | ver                             |  |  |   |
|        | étienne        |            | nr                              |  |  |   |
|        | átandua        |            | $n0$ m                          |  |  |   |

*Illustration 9: Présentation des résultats de l'analyse textuelle, onglet Hapax*

#### <span id="page-13-1"></span>**2.5.1.2.6 Options Supplémentaires de l'analyse statistiques textuelles**

#### <span id="page-13-2"></span>**2.5.1.2.6.1 Sur chaque forme**

Un menu d'options supplémentaires est accessible à partir d'un clic droit sur une des formes, il vous permet d'afficher pour chacune d'entre elles les formes associées, et le concordancier des segments de textes où figure la forme.

#### <span id="page-13-3"></span>**2.5.1.2.6.2 Sur l'analyse**

Dans l'historique du panneau de gauche, un clic droit sur l'analyse ouvre un menu d'options disponibles :

| <b>Informations</b>                 |
|-------------------------------------|
| <b>Exporter le dictionnaire</b>     |
| Exporter le dictionnaire des lemmes |
| Supprimer de l'historique           |

*Illustration 10: Dialogue d'option de l'analyse statistique textuelle*

**Informations** : Permet de récupérer les informations propres à l'analyse.

**Exporter le dictionnaire** : génère un fichier dictionary.csv (Tabulation comme séparateur) reprenant les occurrences. Elles se présentent ainsi :

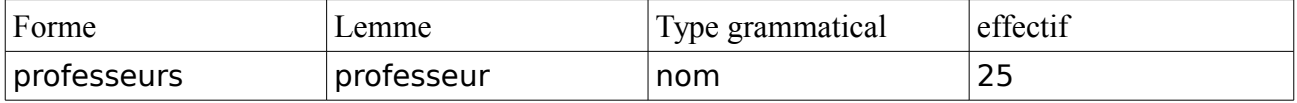

Ce dictionnaire est dans le format utilisé par Iramuteq, il peut donc être directement utililsé pour une analyse.

**Exporter le dictionnaire des lemmes** : génère un fichier lemme.csv (Tabulation comme séparateur) reprenant le lemme, puis les variantes et leurs effectifs :

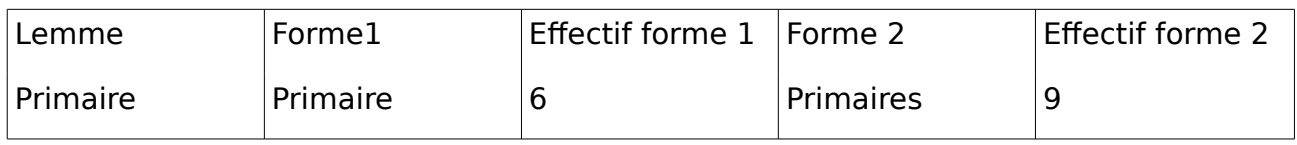

#### <span id="page-14-0"></span>**2.5.1.3 Fichiers en sortie**

Comme pour chaque analyse, Iramuteq crée un nouveau répertoire dans le dossier créé lors de l'ouverture du corpus. Nommé « NomDuCorpus\_Stat\_x », il contient les fichiers suivants :

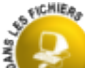

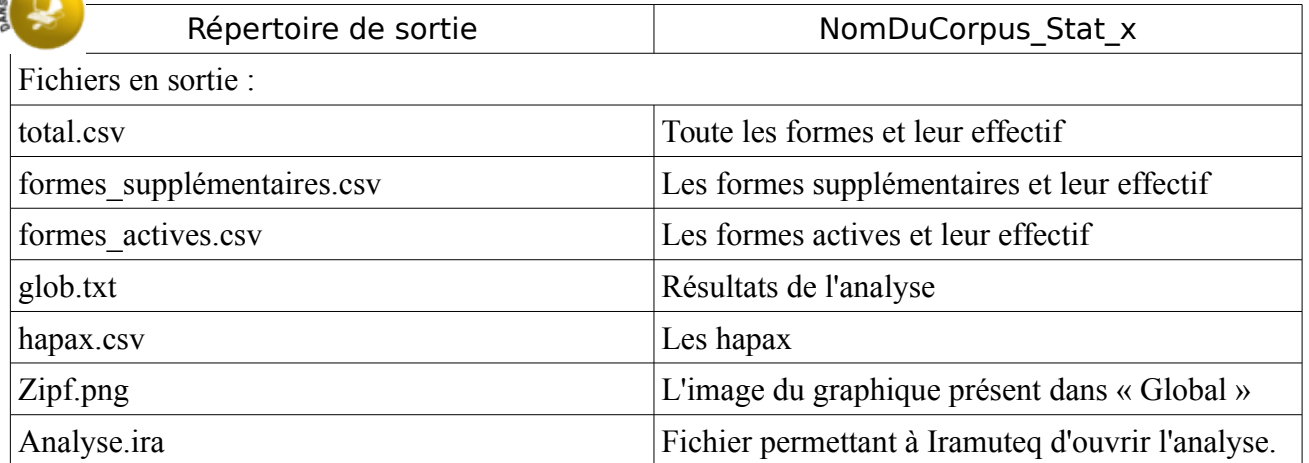

## <span id="page-15-0"></span>**2.5.2 Spécificités et AFC**

Produit une analyse factorielle des correspondances sur un tableau de contingence qui croise les formes actives et les variables.

#### <span id="page-15-1"></span>**2.5.2.1 Paramétrage de l'analyse spécificités et AFC**

Après le menu des préférences (voir chapitre 2.4), un menu de « choix des variables » s'affiche.

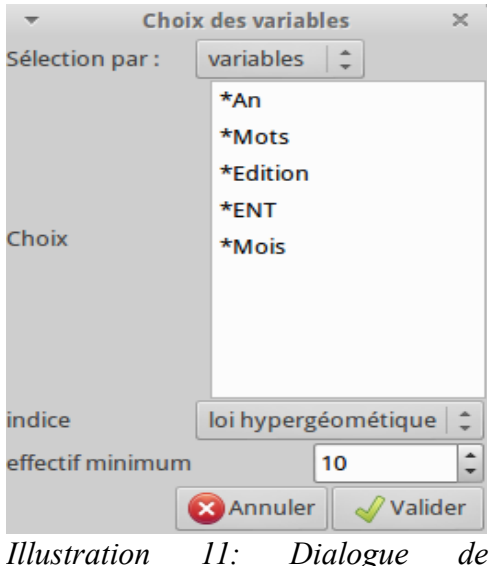

*paramétrage de l'analyse spécificité et AFC*

Voici les différentes options proposées :

- Sélection par : Vous permet de sélectionner toutes les modalités d'une variable (option « variable »), soit uniquement certaines modalités (option « modalité »).
- Choix : vous devez sélectionner une variable
- Indice : Deux possibilités de calcul sont possibles, le Chi2 ou la loi hypergéométrique.
- Effectif minimum : seules les formes dont le nombre d'occurrences dans le corpus complet est supérieur à ce seuil seront affichées.

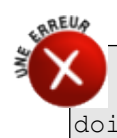

La sélection d'une variable est OBLIGATOIRE, si vous validez sans l'avoir sélectionnée, un message de Bug s'affichera. Cette variable doit avoir au minimum 2 modalités.

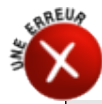

Si vous sélectionnez plusieurs variables, une seule sera prise en compte.

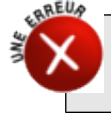

Ne jamais sélectionner 2 modalités de variables pouvant être présentes sur la même ligne (deux modalités n'appartenant pas à la même variable), l'analyse n'aurait plus aucun sens.

## <span id="page-16-0"></span>**2.5.2.2 Résultats Spécificités et AFC**

Les résultats qui vont suivre sont disponibles pour les formes/lemmes, et les catégories grammaticales.

 Les onglets **Formes et Types** : ils présentent la liste des formes et des catégories grammaticales, et leurs scores par modalité.

| formes<br>$\mathbf{X}$ Types | <b>Effectifs formes</b> | <b>Effectifs Type</b> | <b>Effectifs relatifs formes</b> |           | <b>Effectifs relatifs Type</b> | <b>AFC</b> |
|------------------------------|-------------------------|-----------------------|----------------------------------|-----------|--------------------------------|------------|
|                              | X.An 2008 X.An 2009     |                       | X.An 2011                        | X.An 2012 |                                |            |
| aide                         | 1.5685                  | $-1.9515$             | 1.3851                           | $-0.6615$ |                                |            |
| petit                        | 1.5685                  | $-0.4762$             | $-0.4301$                        | $-0.3683$ |                                |            |
| difficulté                   | 1.5625                  | $-0.6887$             | $-0.4393$                        | $-0.3846$ |                                |            |
|                              | 1.4475                  | $-2.0832$             | 0.4072                           | 0.9053    |                                |            |
| orientation                  | 1.3216                  | $-0.9903$             | 1.0674                           | $-1.1383$ |                                |            |

*Illustration 12: Présentation des résultats de l'analyse spécificités et AFC onglet Formes*

 Les onglets **Effectifs** : effectif de chaque forme/lemme (ou catégorie grammaticale) dans les **textes** présentant la modalité de la variable.

| Types   Effectifs formes   Effectifs Type<br>formes |     |                              |     | <b>Effectifs relatifs formes</b> | <b>Effectifs relatifs Type</b> | <b>AFC</b> |  |
|-----------------------------------------------------|-----|------------------------------|-----|----------------------------------|--------------------------------|------------|--|
|                                                     |     | *An_2008 * *An_2009 *An_2011 |     | *An 2012                         |                                |            |  |
| de                                                  | 326 | 005                          |     | 375                              |                                |            |  |
| lla                                                 | 84  |                              |     | 167                              |                                |            |  |
|                                                     |     |                              |     | 228                              |                                |            |  |
| let                                                 | 146 | 399                          | 197 | 224                              |                                |            |  |
| des                                                 |     |                              |     |                                  |                                |            |  |

*Illustration 13: Présentation des résultats de l'analyse spécificités et AFC onglet Effectifs*

Les onglets **Effectifs relatifs** donnent les effectifs relatifs en pour mille (‰)

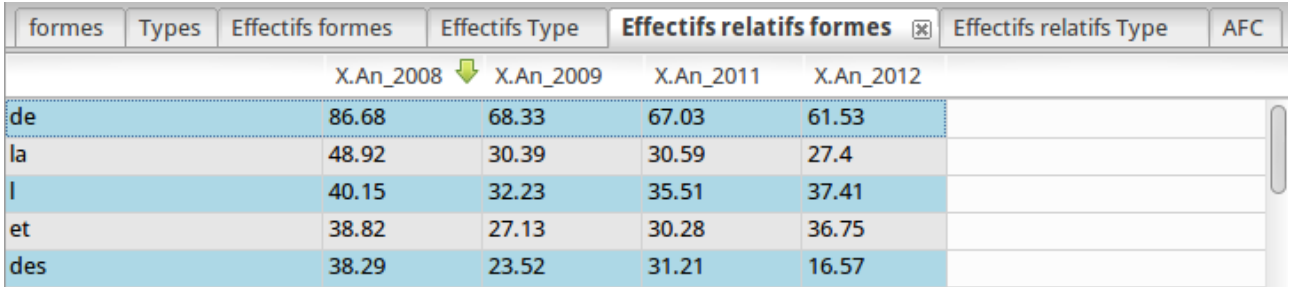

*Illustration 14: Présentation des résultats de l'analyse spécificités et AFC onglet Effectifs relatifs*

#### L'onglet **AFC** : Présente le graphique de l'AFC (facteurs ½)

| formes<br>$\mathbb{R}$ Types | <b>Effectifs formes</b> | <b>Effectifs Type</b> | <b>Effectifs relatifs formes</b> |           | <b>Effectifs relatifs Type</b> | <b>AFC</b> |
|------------------------------|-------------------------|-----------------------|----------------------------------|-----------|--------------------------------|------------|
|                              | X.An 2008 X.An 2009     |                       | X.An 2011                        | X.An 2012 |                                |            |
| aide                         | 1.5685                  | $-1.9515$             | 1.3851                           | $-0.6615$ |                                |            |
| petit                        | 1.5685                  | $-0.4762$             | $-0.4301$                        | $-0.3683$ |                                |            |
| difficulté                   | 1.5625                  | $-0.6887$             | $-0.4393$                        | $-0.3846$ |                                |            |
|                              | 1.4475                  | $-2.0832$             | 0.4072                           | 0.9053    |                                |            |
| orientation                  | 1.3216                  | $-0.9903$             | 1.0674                           | $-1.1383$ |                                |            |

*Illustration 15: Présentation des résultats de l'analyse spécificités et AFC onglet Effectifs relatifs*

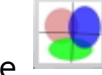

L'icône **permet d'afficher les options de graphique, et de le réafficher.** Deux sous-onglets existent, pour les formes, et pour les types (voir refaire les AFC)

#### <span id="page-17-0"></span>**2.5.2.2.1 Analyses complémentaires des Spécificités et AFC**

Un menu d'options supplémentaires est accessible à partir d'un clic droit sur une des formes :

il vous permet d'afficher pour chacune d'entre elles les formes associées, le concordancier des segments de textes où figure la forme, ainsi qu'un graphique reprenant les scores spécifiques de la forme par modalité de variable.

| Formes associées                   |  |
|------------------------------------|--|
| Concordancier                      |  |
| Graphique                          |  |
| Segments de texte caractéristiques |  |
|                                    |  |

*Illustration 16: Dialogue d'option de l'analyse spécificités et AFC*

## <span id="page-18-0"></span>**2.5.2.3Fichiers en sortie**

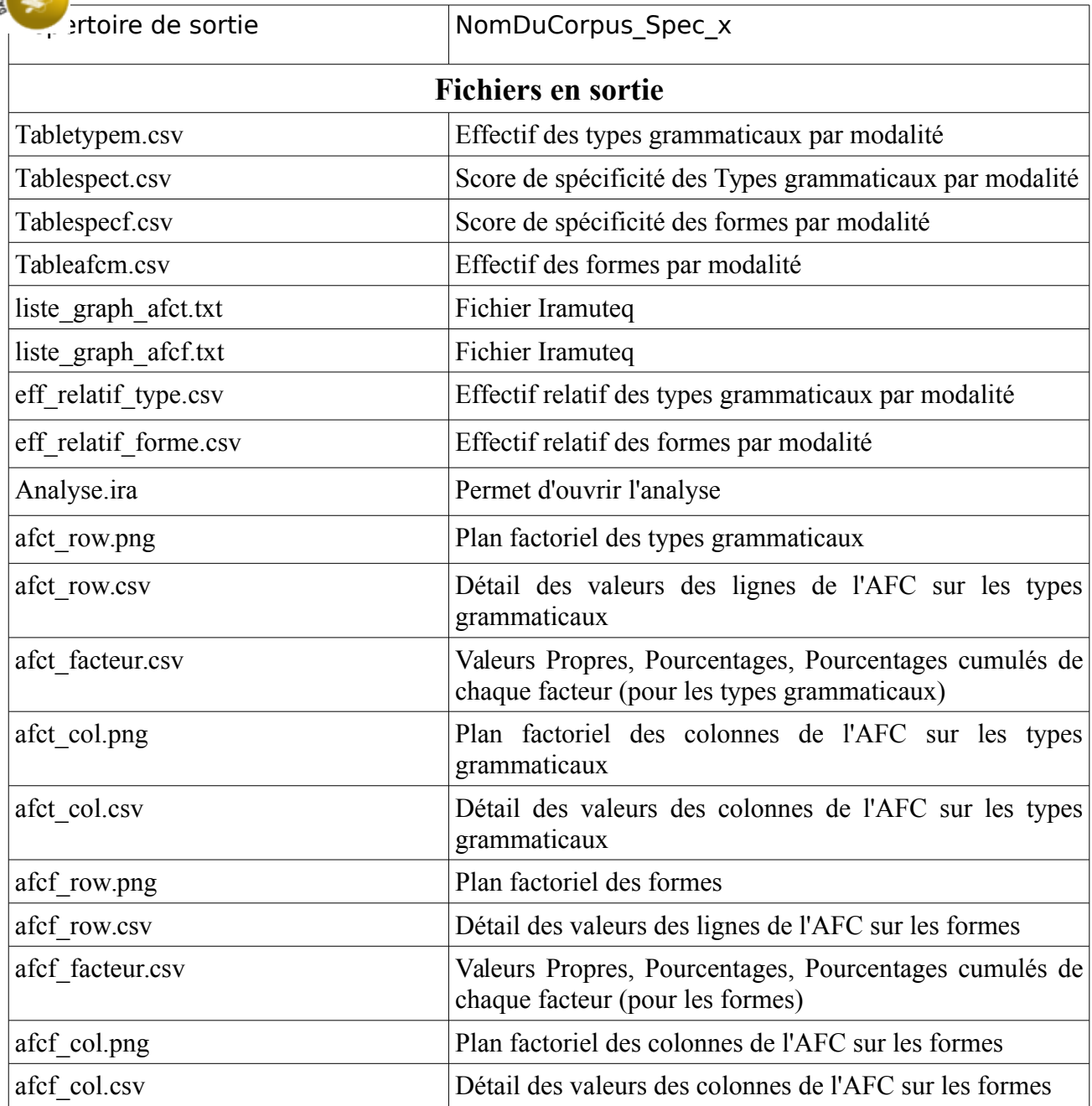

## <span id="page-19-0"></span>**2.5.3 Classification Méthode Reinert**

Cette analyse propose une classification hiérarchique descendante selon la méthode décrite par Reinert (1983, 1986, 1991). Cette classification est proposée selon trois

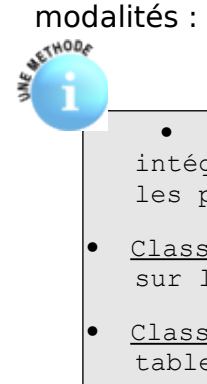

- Classification simple sur texte : Ici, les **Textes** resteront dans leur intégralité, la classification permettra ainsi de regrouper les **Textes** les plus proches.
- Classification simple sur segments de texte : La classification portera sur les segments de textes (ST).
- **·** Classification double sur RST : La classification est menée sur deux tableaux dans lesquels les lignes ne sont plus des segments de texte mais des regroupements de segments de texte (RST). Le même traitement est ainsi fait deux fois, mais en changeant le nombre de formes actives par RST.

Voir le détail de la classification selon la méthode Reinert en annexe.

#### <span id="page-19-1"></span>**2.5.3.1 Paramétrages de l'analyse Classification Méthode Reinert**

Après le menu des préférences (voir chapitre 2.4), un menu « Options » s'affiche.

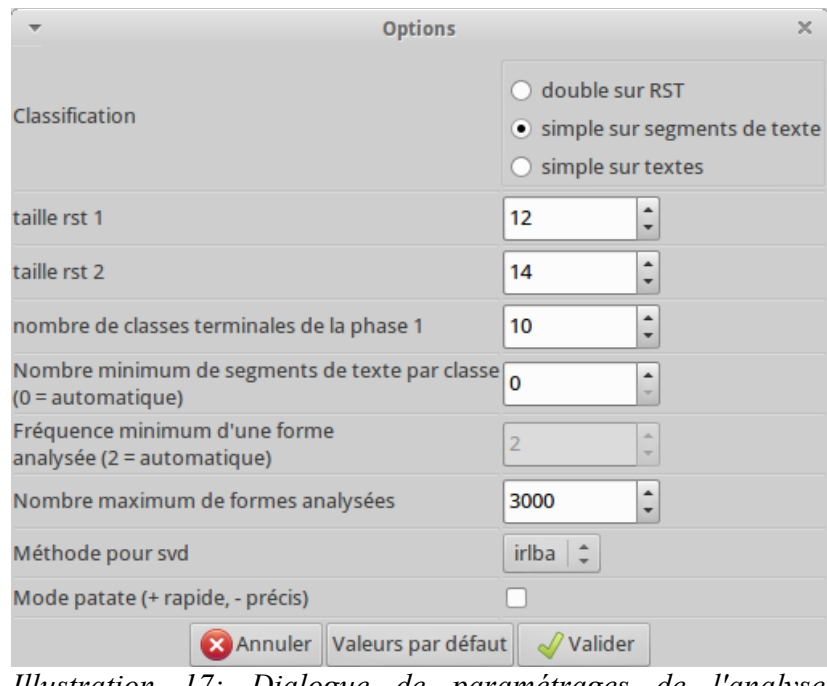

*Illustration 17: Dialogue de paramétrages de l'analyse classification méthode Reinert*

- Classification : permet de choisir le mode de classification (voir chapitre 2.5.3)
- Taille rst1 et rst2 : pour la classification double sur RST permet de faire varier la taille des regroupements de segments de texte sur les deux passages, ces unités représentent le nombre de formes actives regroupées par ligne.
- Nombre de classes terminales de la phase 1 : détermine le nombre de classes

de la première partie de la classification, par défaut elle est réglée sur 10, mais doit être ajustée à la taille et à l'hétérogénéité du corpus.

- Nombre minimum de segments de texte par classe : détermine un seuil minimal de ST en dessous duquel les classes ne seront pas sélectionnées. Par défaut ce nombre est égal au nombre de segments de texte divisé par le nombre de classes terminales pour la classification simple, et au nombre de segments de texte divisés par 2 fois le nombre de classes terminales pour la classification double RST.
- Fréquence minimum d'une forme analysée : cette option n'est pas disponible.
- Nombre maximum de forme analysées : Par défaut, les 3000 formes actives les plus fréquentes et les 3000 formes supplémentaires les plus fréquentes seront retenues. Une forme doit avoir au minimum une fréquence de 3 pour être retenue. Si le corpus a moins de 3000 formes, toutes les formes avec une fréquence supérieure ou égale à 3 seront retenues.

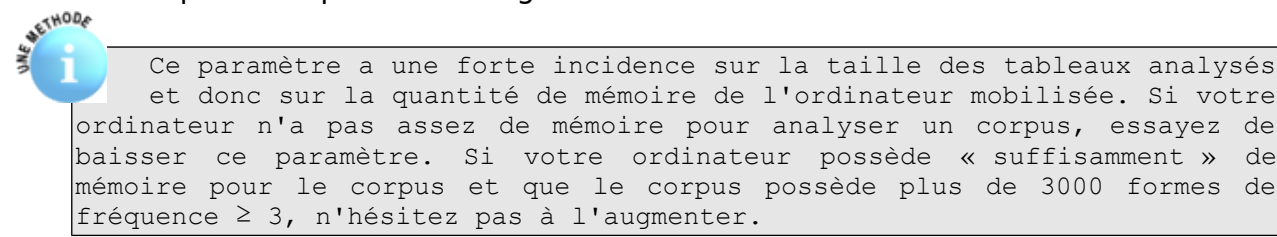

- Méthode pour SVD : cette option permet de choisir l'algorithme utilisé dans les décompositions en valeur singulières.
- Mode Patate : cette option supprime la deuxième phase de chaque partition (voir annexe). Elle permet une analyse un peu plus rapide mais un peu moins précise.

## <span id="page-20-0"></span>**2.5.3.2 Résultats de la Classification Méthode Reinert**

Les résultats directement disponibles présentent un résumé de la classification (onglet CHD), les profils des classes (onglet Profils), et une analyse factorielle des correspondances menée sur le tableau de contingence croisant formes/lemmes et classes (onglet AFC).

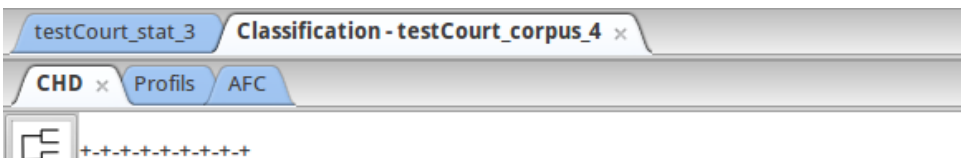

**LARGE CONSTRUCTION** 

*Illustration 18: Présentation des résultats de la Classification Méthode Reinert*

#### **2.5.3.2.1 Onglet CHD**

<span id="page-21-0"></span>Sur le premier onglet, vous pouvez distinguer 3 blocs distincts :

le premier, constitué de texte, reprend les statistiques textuelles du corpus. En plus des items déjà vus au chapitre 2.5.1, vous pourrez y trouver :

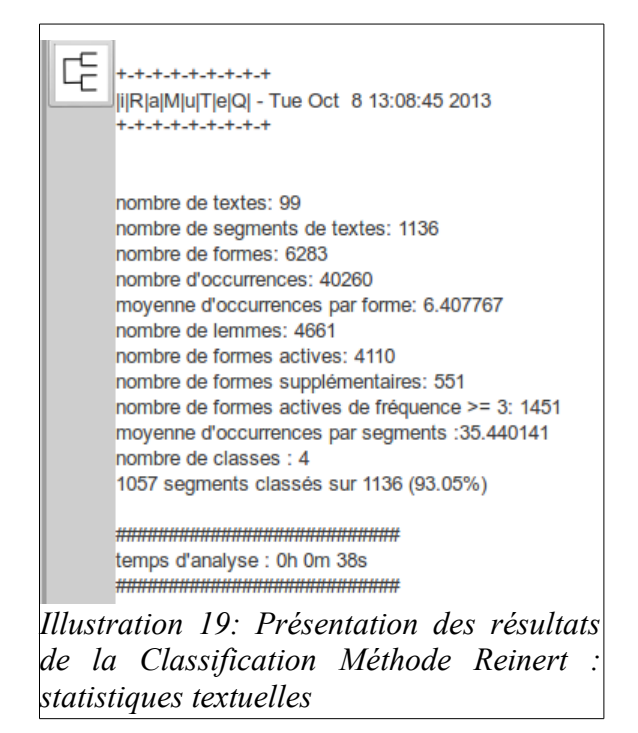

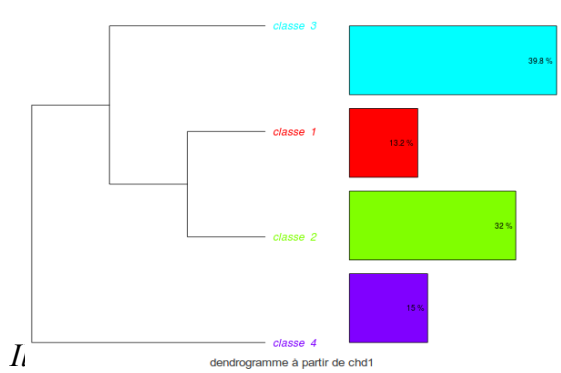

*r*Illustration 20: Présentation des *Reinert : Dendrogramme phase 1 résultats de la Classification Méthode Présentation Reinert : Dendrogramme*

La seconde partie est constituée du dendrogramme, il représente la partition, et une indication de la taille des classes (exprimée en pourcentage du corpus classé).

Pour finir le troisième élément est le dendrogramme de la phase 1, les classes notées 0 représentent les classes non retenues

- moyenne d'occurrences par segment
- le nombre de segments classés sur la totalité du corpus.

À gauche de ces éléments, apparaît le bouton  $\mathbb{E}$  vous permettant de refaire le dendrogramme. (voir chapitre 1.3.1)

#### **2.5.3.2.2 Onglet Profils**

<span id="page-22-0"></span>Pour chaque classe sont édités les profils, ces tables présentent les formes/lemmes caractéristiques des classes. Dans ces onglets, vous trouverez :

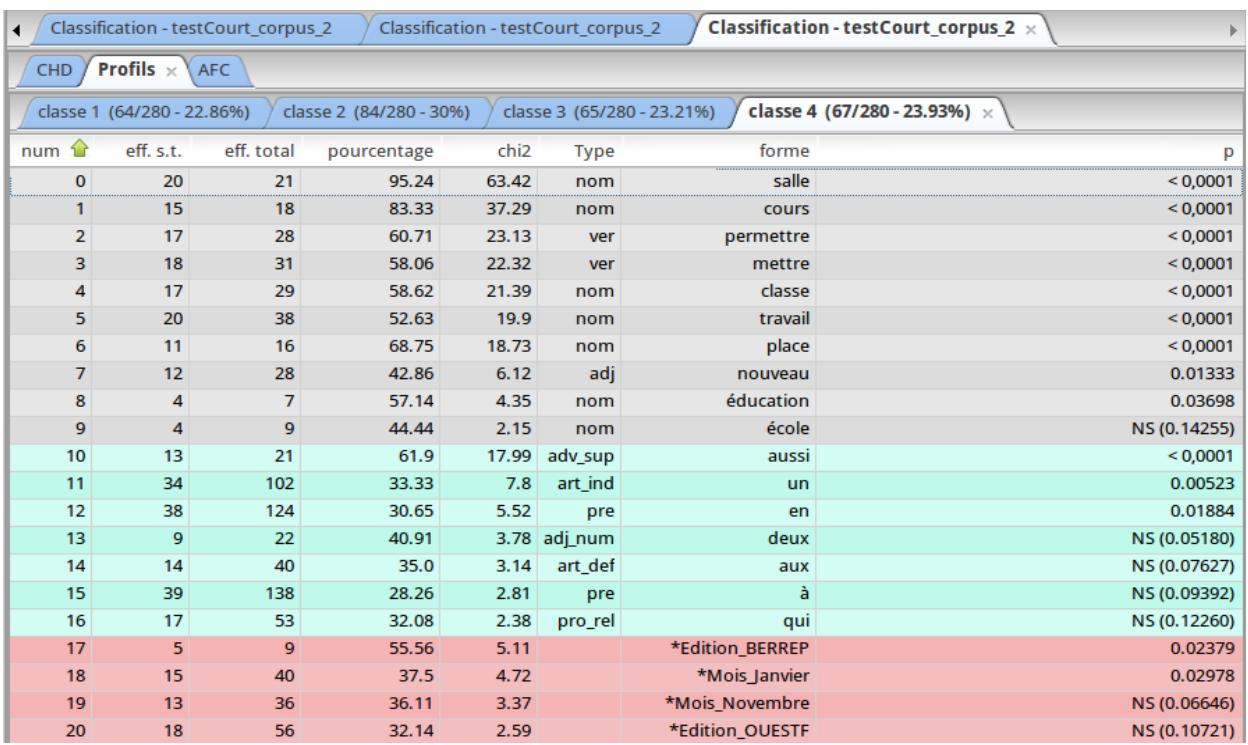

*Illustration 22: Présentation des profils de la classification méthode Reinert*

 **Le titre** : il est composé du nom de la classe puis du nombre de ST de la classe, puis du nombre ST participant à la classification finale, puis du pourcentage des ST de la classe par rapport au nombre de segment de texte participant à la classification finale.

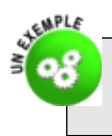

Sur l'onglet activé, on lit : Classe 4  $(67/280 - 23.938)$  => sur les 280 segments de textes classés, 67 appartiennent à cette classe, ce qui représente 23,93 % des segments de texte classés.

 **Le contenu** : il est présenté sous forme de tableaux, utilisant un code de 3 couleurs les formes actives apparaissent en gris, les formes supplémentaires en bleu et les variables illustratives en rose. A l'intérieur de chacune de ces catégories les formes sont présentées dans l'ordre décroissant des Chi2 de liaison à la classe.

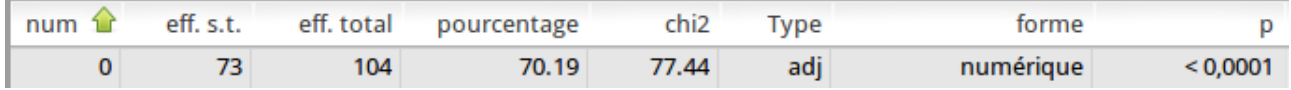

*Illustration 23: Présentation des résultats de la Classification Méthode Reinert : Ligne d'un profil*

- **num** : le numéro de la ligne (permet à l'utilisateur de retrouver le classement initial).
- **Eff. s.t** : Effectif des segments de texte, c'est le nombre de ST de cette classe contenant au moins une fois la forme
- **eff. Total** : Effectif total des segments de texte, c'est le nombre de ST dans tout le corpus classé contenant au moins une fois la forme
- **pourcentage** : c'est pourcentage de eff. ST / eff Total
- **Chi2** : chi2 exprimant la force du lien entre la forme et la classe (voir annexe)
- **Type** : catégorie grammaticale de la forme
- **Forme** : forme ou lemme concerné
- **p** : Seuil de significativité associé au Chi2

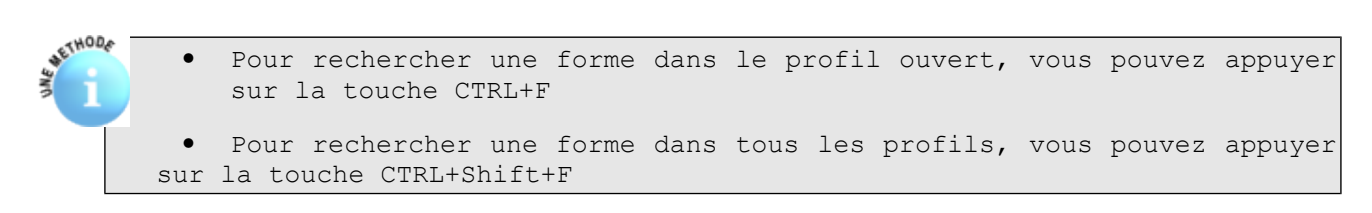

#### <span id="page-23-0"></span>**2.5.3.2.3 Onglet AFC de la méthode Reinert**

Dans cet onglet vous trouverez l'AFC déduite de la classification,

• L'onglet **AFC** : Présente le graphique de l'AFC, l'icône **permet d'afficher** les options de graphique, et de le réafficher.

- L'onglet **Facteurs** : présente les valeurs propres, pourcentages et pourcentages cumulés de chaque facteur.
- L'onglet **graph** 3D : produit un graphe des distances minimum sur les formes en 3 dimensions.

#### <span id="page-24-0"></span>**2.5.3.2.4 Options supplémentaires de la Classification Méthode Reinert**

#### <span id="page-24-1"></span>**2.5.3.2.4.1 Les options disponibles pour chaque classe**

Pour aider votre étude des profils, Iramuteq vous propose diverses options, vous y avez accès dans chaque classe en effectuant un clic droit sur la ligne vous intéressant. Le menu suivant apparaît :

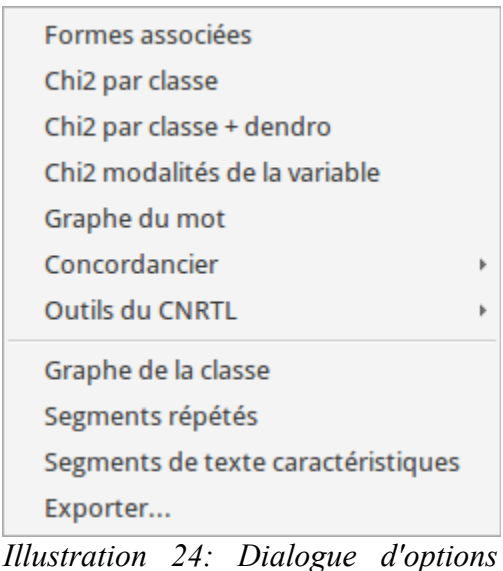

*disponibles pour chaque classe de la classification Méthode Reinert*

- **Les formes associées** : donne les effectifs dans la classe des formes regroupées dans un lemme
- **Chi2 par classe** : crée un graphique qui présente le Chi2 d'association de la forme à chacune des classes. Plusieurs formes peuvent être sélectionnées en même temps (maintenir la touche Ctrl enfoncée)

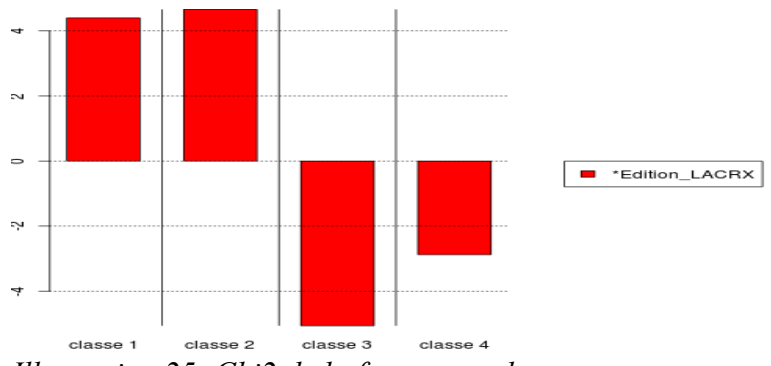

*Illustration 25: Chi2 de la forme par classe*

 **Chi2 par classe + dendro** : reprend le même graphique en barre, en le projetant sur le dendrogramme.

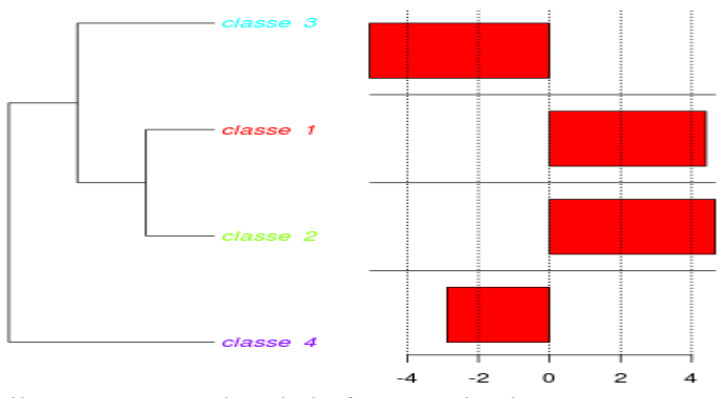

*Illustration 26: Chi2 de la forme + dendro*

 **Chi2 Modalités de la variable** : crée un graphique qui représente le chi2 d'association des modalités de la variable sélectionnée à chacune des classes. Nécessite un formatage du type variable\_modalité.

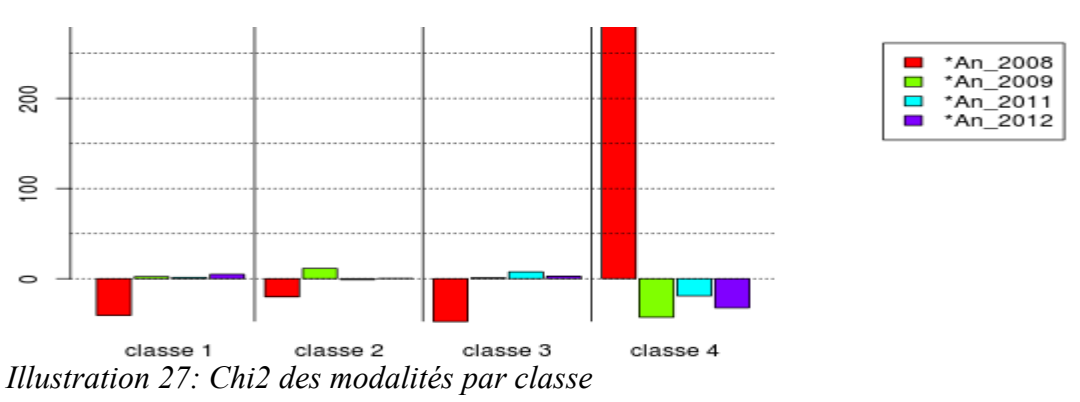

 **Graphe du mot** : crée un graphe de similitude représentant les liens de la forme sélectionnée avec les autres formes de la classe (voir #Ref pour plus de détails).

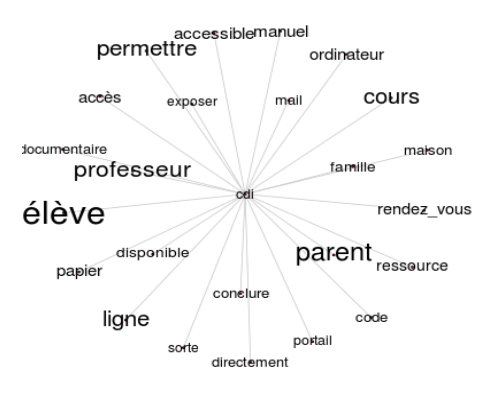

 **Concordancier** : propose le concordancier de la (ou des) forme(s) / lemmes sélectionnée(s). Ce concordancier est disponible pour les segments de texte de la classe, ceux classés ou tous ceux du corpus.

- **Outils du CNRTL** : interroge la base de données du Centre National de Ressources Textuelles et Lexicales [\(http://www.cnrtl.fr/\)](http://www.cnrtl.fr/) à partir de la forme / du lemme sélectionné(e) (nécessite d'être connecté à Internet, ne fonctionne que pour le français). Permet d'obtenir une définition (Lexicographie), les synonymes (Synonymie), les Antonymes (Antonymie), l'étymologie (Etymologie), la morphologie (Morphologie) ou un graphe de proxémie de la forme. Les résultats s'affichent dans le navigateur internet par défaut du système. Cette option n'a de sens que sur un corpus en français.
- **Graphe de classe** : indépendant de la ligne sélectionnée. Il s'agit d'une analyse de similitude menée sur un tableau absence/présence (0/1) qui croise les unités choisies en ligne (TEXTE ou ST) et les formes actives de la classe en colonne. La matrice de similitude est construite sur les colonnes (les formes actives de la classe). Voir chapitre 2.5.4 pour plus de détails.
- **Segments répétés** : indépendant de la ligne sélectionnée. Effectifs et tailles des segments répétés de la classe. Préférez les profils des segments répétés.
- **Segments de texte caractéristiques** : indépendant de la ligne sélectionnée. Liste les ST caractéristiques de la classe. Deux scores sont proposés :
	- absolu : les ST sont classés en fonction de la somme des chi2 de liaison à la classe des formes actives qu'ils contiennent.
	- Relatif : les ST sont classés en fonction de la moyenne des chi2 de liaison à la classe des formes actives qu'ils contiennent.
- **Exporter** : exporte tous les ST présents dans la classe, ils peuvent ainsi constituer un nouveau corpus.

#### <span id="page-26-0"></span>**2.5.3.2.4.2 Les options disponibles pour la classification**

En plus de ces outils, vous trouverez d'autres options en effectuant un clic droit sur l'analyse, dans le menu « navigateur » à gauche d'Iramuteq.

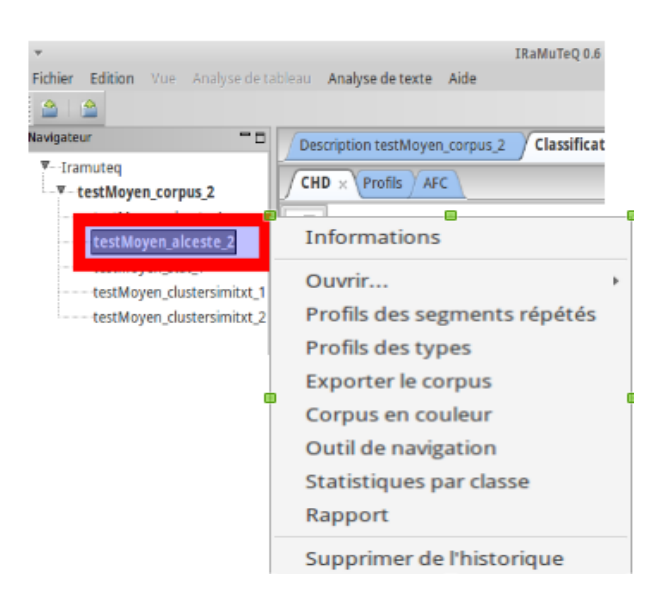

*Illustration 28: Dialogue d'options disponibles pour l'analyse classification méthode Reinert*

- **Informations** : reprend les caractéristiques choisies pour la classification (voir chapitre 2.5.3.1)
- **Ouvrir** -> Anti-profils, sur la même présentation que les profils seront affichés les anti-profils, ce sont les formes significativement absentes de la classe.
- **Profils des segments répétés** : Calcule les profils des segments répétés.

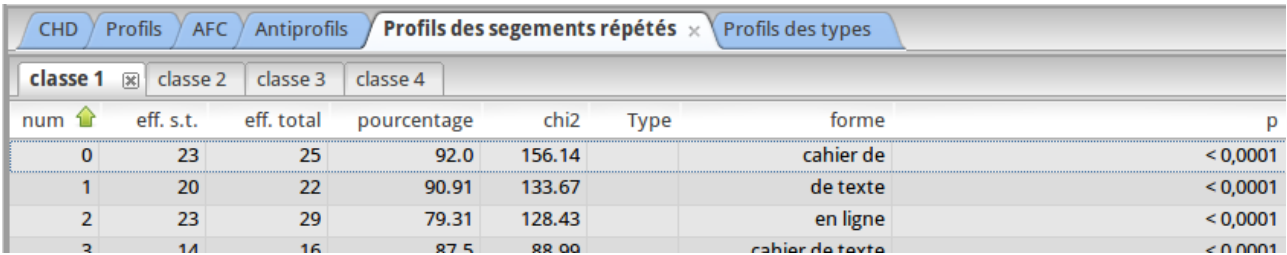

*Illustration 29: Option profils de segments répétés*

- **Profil des types** : Calcule les profils des types grammaticaux.
- **Exporter le corpus** : cette fonction permet d'exporter le corpus découpé en segments de texte en ajoutant en variable étoilée la classe du ST. Les segments de texte écartés de la classification apparaîtront avec la variable \*classe\_0.
- **Corpus en couleur** : Cette fonction crée un fichier .html retranscrivant le corpus entier, où chaque segment de texte apparaît de la couleur de sa classe. Les ST non classés sont écrits en noir. Le fichier créé est accessible dans le répertoire de l'analyse.

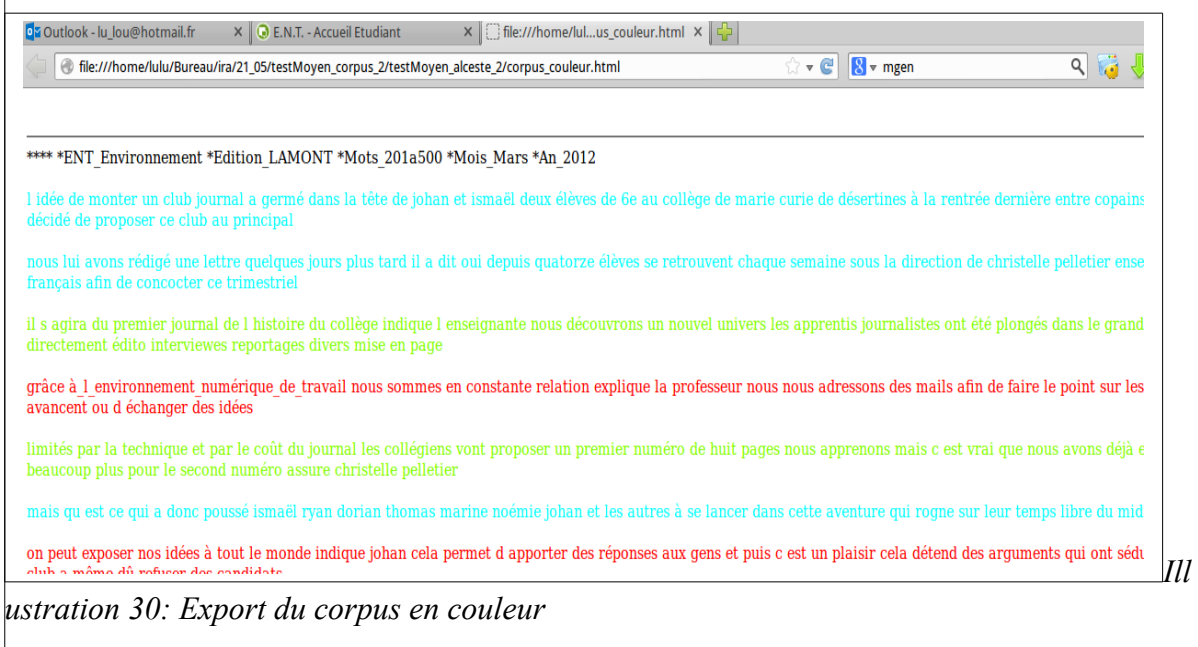

 **Outil de navigation** : Matrice reprenant toutes les formes avec leur Chi2 de liaison à chaque classe.

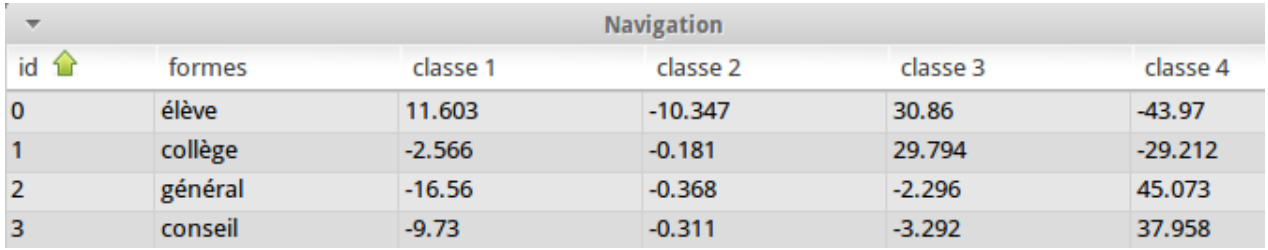

*Illustration 31: Export de l'outil navigation*

- **Statistiques par classe** : cette fonction crée un fichier .csv dans le répertoire de l'analyse (stat\_par\_classe.csv) qui contient pour chacune des classes : le nombre total d'occurrences, le nombre de formes différentes, le nombre d'hapax, le nombre de segments de texte, et le ratio nbre d'hapax/ nbre de formes.
- **Rapport** : cette fonction crée un fichier RAPPORT.TXT, qui contient les statistiques générales de la classification et les profils.
- **Supprimer de l'historique** : efface cette analyse de l'historique d'Iramuteq.

#### <span id="page-28-0"></span>**2.5.3.3Fichiers en sortie pour la classification**

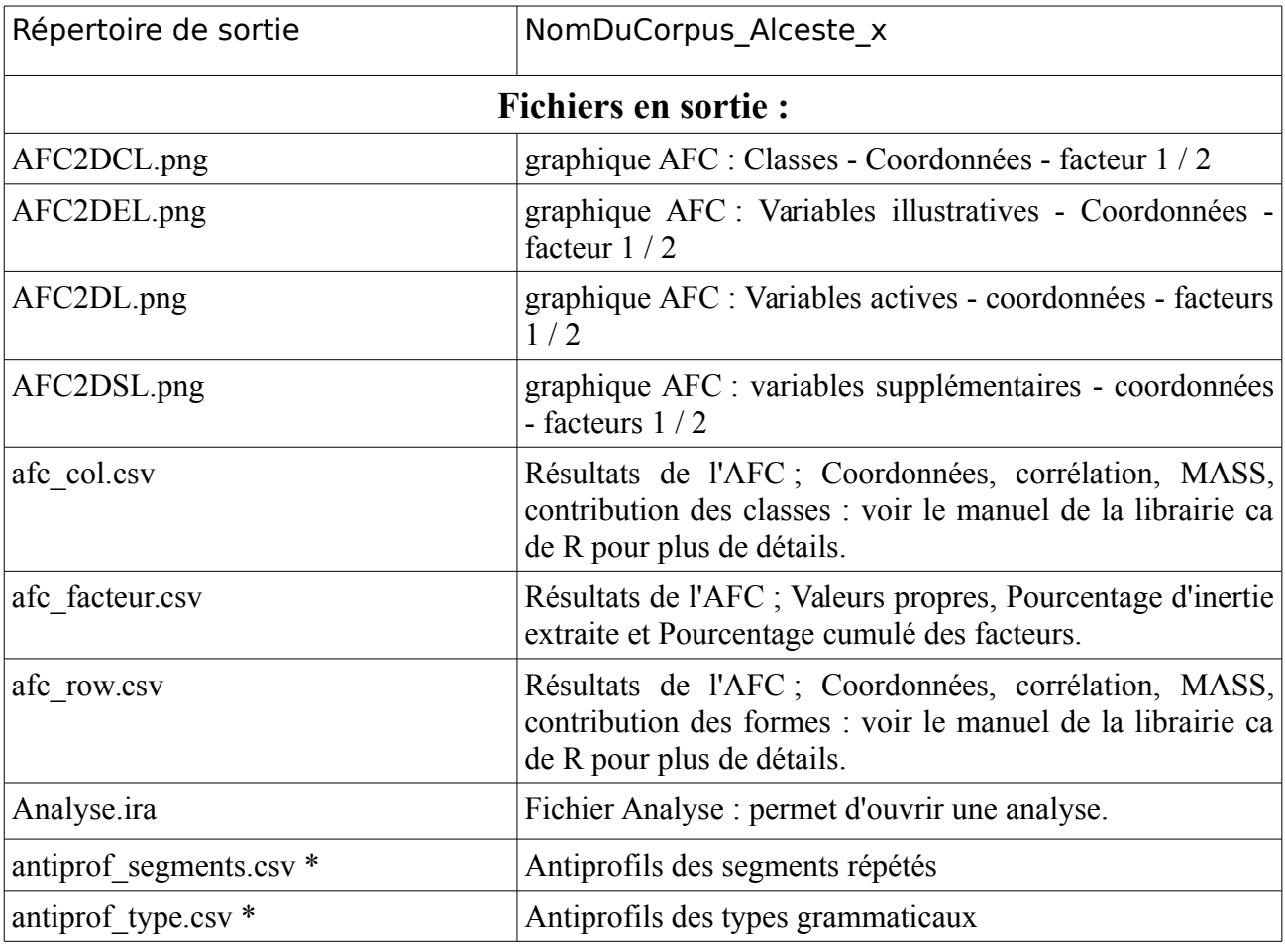

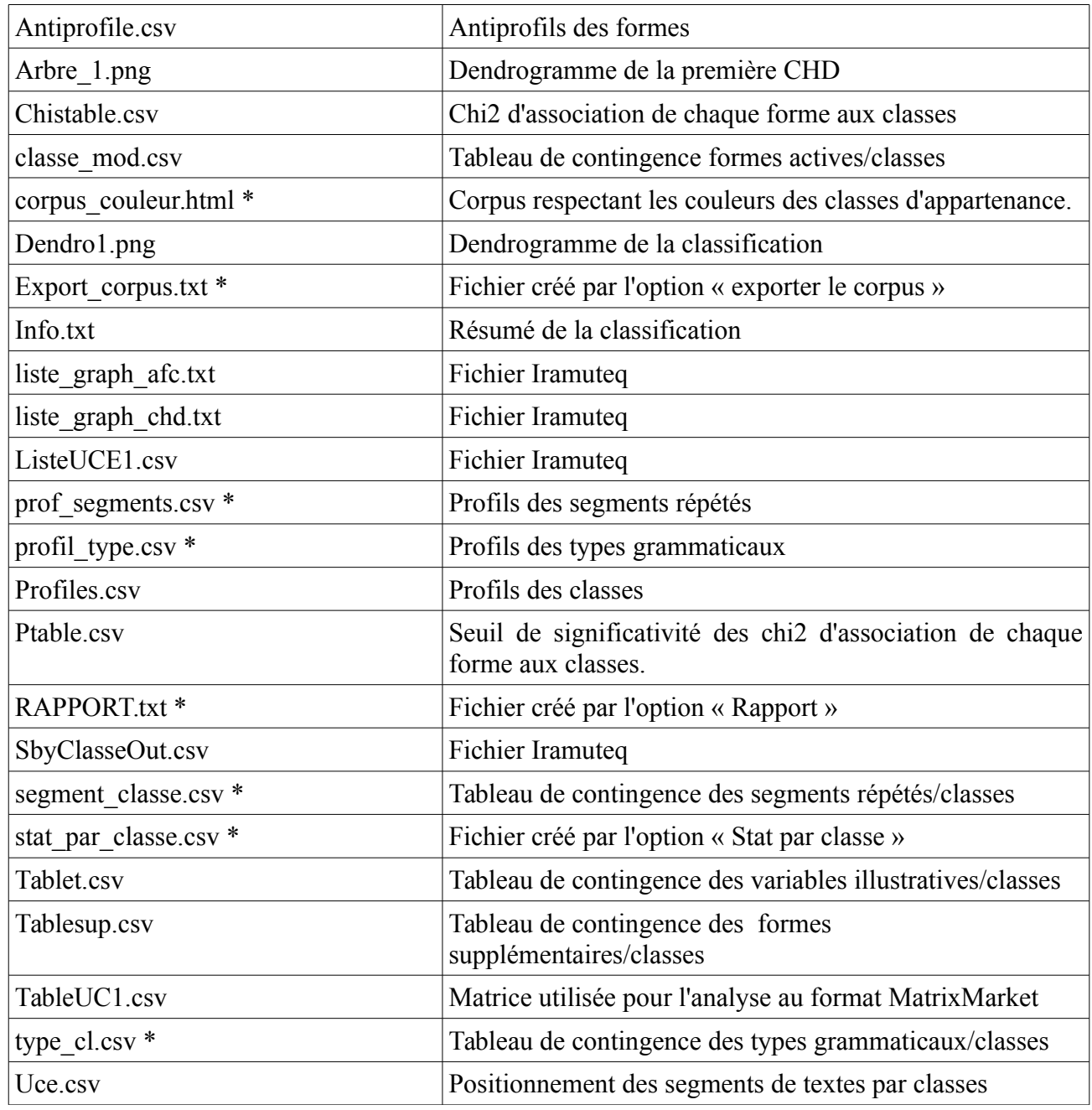

\* ces fichiers ne sont accessibles qu'après avoir commandé ces options dans le menu « option d'analyse » (clic droit sur l'analyse dans le menu à gauche).

## <span id="page-29-0"></span>**2.5.4 Analyses de similitude**

Cette analyse produit des graphes à partir de la librairie « igraph » de R. Le tableau en entrée est un tableau de présence / absence. La matrice de similitude est calculée à partir de l'un des indices proposés. La plupart des indices proposés sont issus de la librairie « proxy » de R. Voir le détail des indices de similitude en annexe.

## <span id="page-30-0"></span>**2.5.4.1 Paramétrages de l'Analyse de Similitude sur textes**

Après le menu des préférences (voir chapitre 2,4), un menu de paramétrage s'affiche.

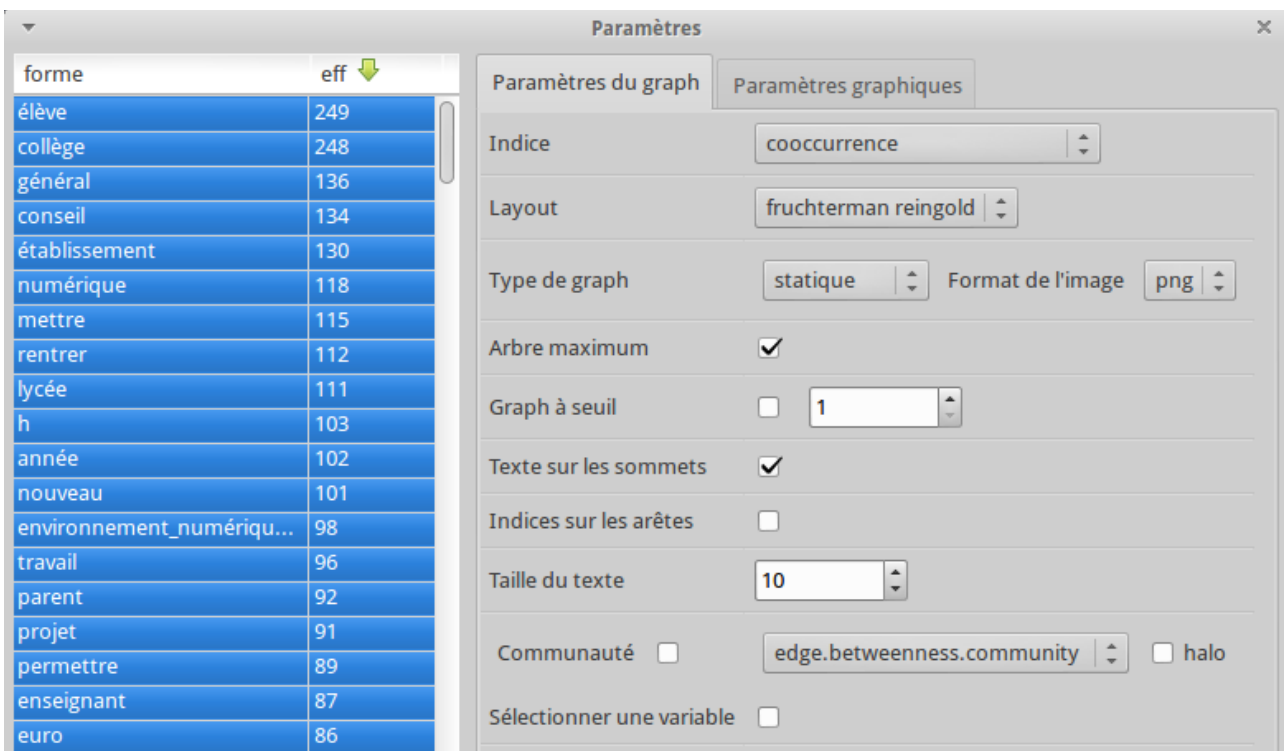

*Illustration 32: Dialogue de paramétrage de l'analyse de similitude*

Ce menu se compose de trois parties :

- La l**iste des formes** : Dans le cadre de gauche, sont présentées les formes et leurs fréquences, par défaut elles sont toutes sélectionnées.
- Les **paramètres du graphe** : C'est l'onglet actif lors de l'ouverture de ce menu. Il permet de choisir les caractéristiques du graphe. Dans l'ordre, nous trouvons :
	- Indice : permet de choisir le type d'indice de similitude utilisé (cooccurrence par défaut)
	- Layout : mode de présentation des données. Les options sont aléatoires (random), cercle, Fruchterman Reingold, Kamada-Kawaï, graphopt. Voir la documentation de la librairie igraph pour plus de détails.

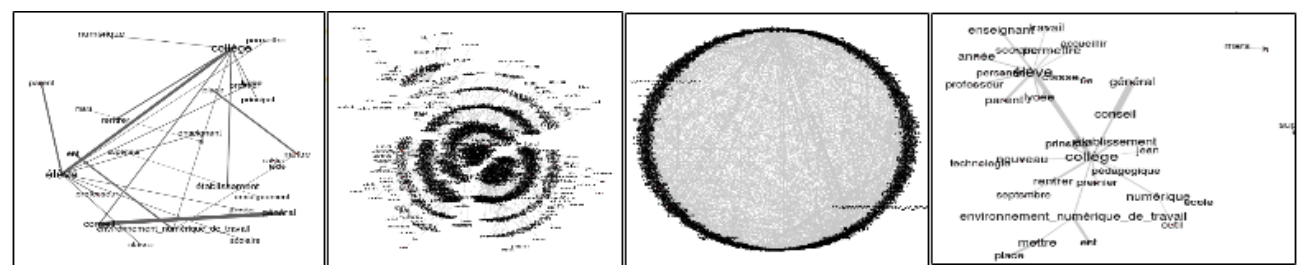

*Illustration 33: Exemples des différents modes de représentations des données (Layout)*

- **Type de graphique** : choix de la méthode de présentation du graphe.
	- Statique : produit une image png ou svg
	- Dynamique : utilise l'interface tk d'igraph. Cette interface permet d'organiser les graphes et de conserver les coordonnées pour réutilisation dans un graphe statique.
	- 3D : produit un graphe en trois dimensions qui s'ouvre dans une fenêtre rgl.
- **Format de l'image** : permet d'enregistrer l'image en .png ou .svg
- **Arbre maximum** : calcul de l'arbre maximum
- **Graphe à seuil** : permet d'éliminer les arêtes pour lesquelles la valeur de l'indice est inférieure ou égale au seuil choisi.
- **Texte sur les sommets** : affiche du texte sur les sommets des graphes
- **Indice sur les arêtes** : affiche le texte sur les arêtes du graphe
- **Taille du texte** : Indique la taille du texte sur le graphe
- **communaut**é : Permet un calcul de communauté (voir la documentation de la librairie igraph pour plus de détails).
- **halo** : représente les communautés par un halo de couleur.
- **sélectionner une variable** : ouvre après validation un nouveau menu permettant de choisir une variable (ou plusieurs modalités). Les formes caractéristiques des modalités seront mises en couleur. **Option sélection de variable** : pour les détails de cette fenêtre

 **Les paramètres graphiques** : c'est le second onglet, il permet de modifier les caractéristiques visuelles du graphe.

| $\overline{\mathbf{v}}$ | <b>Paramètres</b><br>$\times$ |                                                                                          |  |                                                                                   |  |  |
|-------------------------|-------------------------------|------------------------------------------------------------------------------------------|--|-----------------------------------------------------------------------------------|--|--|
| forme                   | eff $\overline{\Psi}$         | Paramètres graphiques<br>Paramètres du graph                                             |  |                                                                                   |  |  |
| élève                   | 249                           |                                                                                          |  |                                                                                   |  |  |
| collège                 | 248                           |                                                                                          |  | $\blacktriangle$<br>hauteur<br>500<br>÷                                           |  |  |
| général                 | 136                           | Taille du graphique                                                                      |  | $\blacktriangle$                                                                  |  |  |
| conseil                 | 134                           |                                                                                          |  | 500<br>largeur<br>٠                                                               |  |  |
| établissement           | 130                           | <b>Taille des sommets</b><br>proportionnelle à l'effectif                                |  | $\hat{\mathbf{z}}$<br>5<br>min                                                    |  |  |
| numérique               | 118                           |                                                                                          |  | eff.                                                                              |  |  |
| mettre                  | 115                           | (les scores sont normalisés)                                                             |  | $\blacktriangle$<br>chi <sub>2</sub><br>H<br>max<br>30<br>$\overline{}$           |  |  |
| rentrer                 | 112                           |                                                                                          |  |                                                                                   |  |  |
| lycée                   | 111                           | Taille du texte des sommets<br>proportionnelle à l'effectif                              |  | $\blacktriangle$<br>10<br>min<br>$\triangledown$ eff.<br>$\overline{\phantom{a}}$ |  |  |
| h.                      | 103                           |                                                                                          |  | $\blacktriangle$                                                                  |  |  |
| année                   | 102                           | (les scores sont normalisés)                                                             |  | chi2 max<br>H<br>15<br>٠                                                          |  |  |
| nouveau                 | 101                           |                                                                                          |  |                                                                                   |  |  |
| environnement_numériqu  | 98                            | Largeur des arêtes<br>proportionnelle à l'indice                                         |  | $\hat{\mathbf{t}}$<br>1<br>min<br>$\overline{\mathsf{v}}$                         |  |  |
| travail                 | 96                            |                                                                                          |  | $\blacktriangle$<br>10<br>max                                                     |  |  |
| parent                  | 92                            |                                                                                          |  | ٠                                                                                 |  |  |
| projet                  | 91                            |                                                                                          |  | $\blacktriangle$<br>0<br>min<br>$\rightarrow$                                     |  |  |
| permettre               | 89                            | Gradiant de gris sur les textes en fonction<br>de l'effectif (du chi2) (0=noir; 1=blanc) |  |                                                                                   |  |  |
| enseignant              | 87                            |                                                                                          |  | $\blacktriangle$<br>10<br>max<br>٠                                                |  |  |
| euro                    | 86                            |                                                                                          |  |                                                                                   |  |  |
| classe                  | 82                            | Couleur des sommets                                                                      |  | Couleur des arêtes                                                                |  |  |
| cours.                  | 76                            |                                                                                          |  |                                                                                   |  |  |
| premier                 | 76                            | Taille des sommets unique                                                                |  | $\blacktriangle$<br>$\overline{\mathbf{v}}$<br>0                                  |  |  |
| professeur              | 75                            |                                                                                          |  |                                                                                   |  |  |
| ent                     | 75                            | Transparence des sphères                                                                 |  | 20                                                                                |  |  |
| école                   | 75                            |                                                                                          |  |                                                                                   |  |  |
| place                   | 74                            | Faire un film                                                                            |  |                                                                                   |  |  |
| principal               | 70                            |                                                                                          |  |                                                                                   |  |  |

*Illustration 34: Dialogue de paramétrage de graphiques de l'analyse de similitude* 

- Taille du graphique : taille de l'image produite (en pixels)
- Taille des sommets proportionnelle à l'effectif : permet d'assigner une taille des sommets proportionnelle à l'effectif de la forme (eff) ou à son chi2 (chi2).
- Taille du texte des sommets proportionnelle à l'effectif : permet d'assigner une taille du texte des sommets proportionnelle à l'effectif (eff) de la forme ou à son chi2.
- Largeur des arêtes proportionnelle à l'indice : permet d'assigner une largeur des arêtes proportionnelle à la valeur de l'indice.
- Gradiant de gris sur les textes en fonction de l'effectif (du chi2) permet d'ajuster la couleur du texte des sommets en fonction de l'effectif de la forme.
- Couleur des sommets / Couleurs des arêtes : affecte les couleurs aux sommets et/ou arêtes
- Taille des sommets : assigne une taille unique aux sommets du graphe
- Transparence des sphères : règle la transparence des sphères pour les graphes en 3D
- Faire un film : permet de faire un film représentant un tour complet d'un graphe en 3D

#### <span id="page-33-0"></span>**2.5.4.2 Résultats de l'analyse de similitude**

Les résultats s'ouvrent dans un nouvel onglet, sur la gauche sont présentes deux icônes :

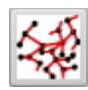

 Cette icône permet d'ouvrir à nouveau le menu paramètre, en conservant les derniers choix.

Cette icône exporte le dernier graphe au format graphml. Ce graphique peut EXPORT alors être ouvert dans des logiciels comme Gephi ou visone. →

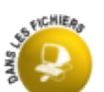

#### <span id="page-33-1"></span>**2.5.4.3 Fichiers en sortie**

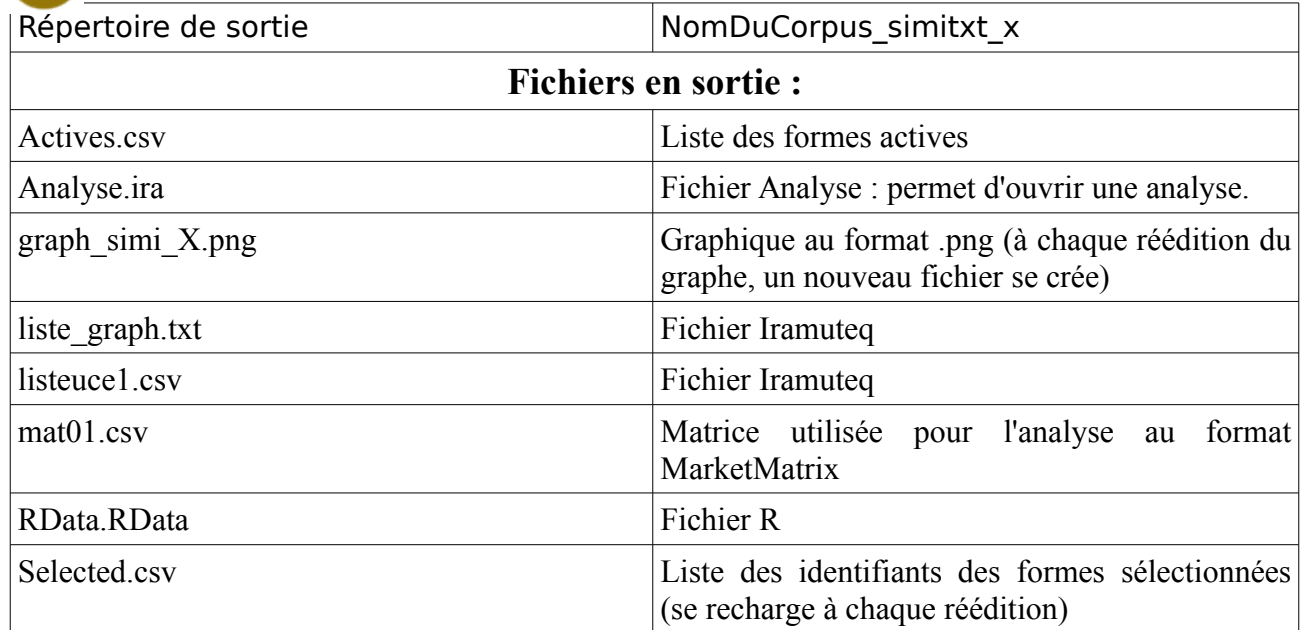

## **2.5.5 Nuage de mots**

## <span id="page-34-1"></span><span id="page-34-0"></span>**2.5.5.1Paramétrage de l'analyse Nuage de mots**

Après le menu des préférences (voir chapitre 2.4), un menu de paramétrage s'affiche.

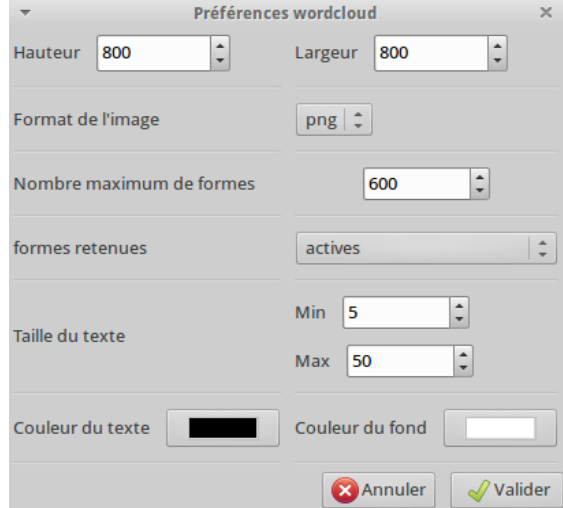

- **Hauteur/Largeur** : fixe les dimensions du nuage
- **Format de l'image** : permet d'enregistrer l'image en .png ou .svg
- **Nombre maximum de formes** : Nombre maximum de formes présentes dans le nuage
- **Formes retenues** : permet de choisir entre Formes actives et/ou supplémentaires
- **Taille du texte** : fixe les limites supérieures et inférieures de la taille du texte
- **Couleur du texte/fond** : définit les couleurs

Après validation, la liste des formes et leur fréquence sont affichées, par défaut elles sont toutes sélectionnées, l'utilisateur peut en exclure, ou choisir sa liste (pour sélectionner plusieurs formes, maintenir la touche « Ctrl » lors de la sélection)

#### <span id="page-34-2"></span>**2.5.5.2 Résultats de l'analyse Nuage de mots**

Les résultats s'ouvrent dans un nouvel onglet.

#### <span id="page-34-3"></span>**2.5.5.3 Fichiers en sortie pour les nuages de mots**

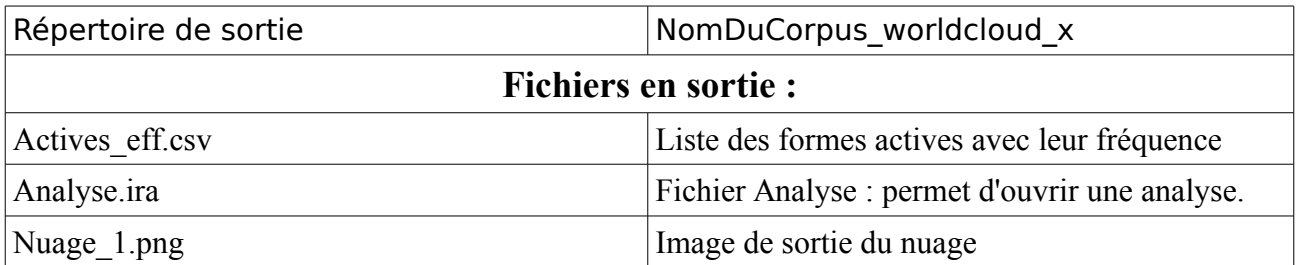

## <span id="page-35-2"></span>**2.6 Réédition des graphiques dans les analyses textuelles**

## <span id="page-35-1"></span>**2.6.1 Menu de réédition des dendrogrammes**

Cette boîte de dialogue est accessible par l'icône  $\Box$  à gauche des dendrogrammes

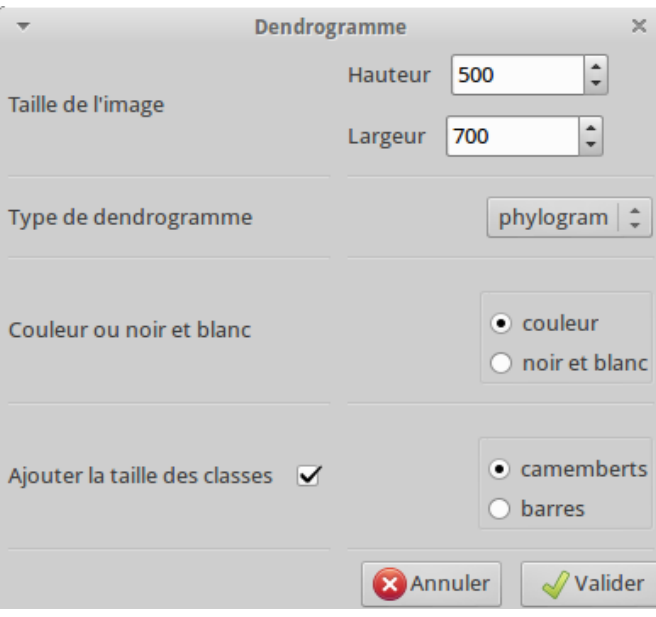

*Illustration 35: Dialogue de réédition des dendrogrammes*

- **Hauteur / largeur :** Taille de l'image en pixels
- **Type de dendrogramme :** permet de choisir le type de dendrogramme (phylogram, cladogram, fan, unrooted, radial)

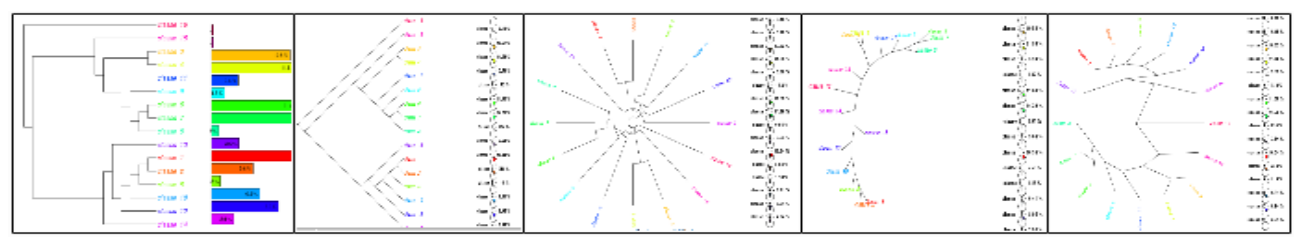

*Illustration 36: Exemple des différents types de dendrogrammes*

 **Ajouter la taille des classes :** permet de faire apparaître sur le dendrogramme la taille des classes (en barres ou camemberts)

## <span id="page-35-0"></span>**2.6.2 Menu de réédition des AFC**

Cette boîte de dialogue est accessible par l'icône **de la gauche des AFC** 

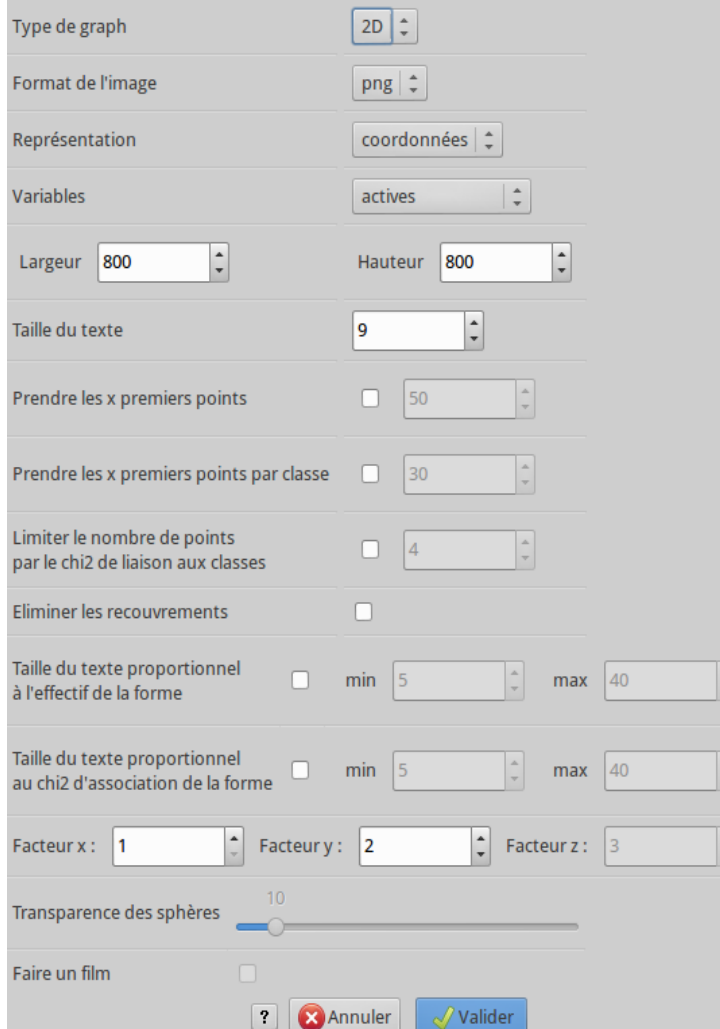

*Illustration 37: Dialogue de réédition des AFC*

- **Type de graphique** : permet de choisir les graphiques en 2D ou 3D
- **Format de l'image** : permet de choisir le format d'enregistrement de l'image
- **Représentation** : choisit le mode de représentation par coordonnées , ou corrélations
- **Variable**: choisit quelles formes analyser, Actives, supplémentaires, classes (ici le titres des colonnes)
- **Largeur/hauteur** : définit les dimensions du graphique (en px)
- **Taille du texte** : définit la taille du texte
- **Prendre les x premiers points** : Prends les x premiers points qui ont les chi2 les plus forts dans l'ensemble de la classification.
- **Prendre les x premiers points par classe :** Prend les x premiers point qui ont les chi2 les plus forts par classe
- **Limiter le nombre de points par le chi2 de liaison par classe** : seuil minimal de liaison à la classe pour apparaître
- **Éliminer les recouvrements** : cette option évite le recouvrement du label des points, elle produit un biais, mais permet une meilleure lisibilité.
- **Taille du texte proportionnel à l'effectif de la forme** : règle la taille du texte en fonction de l'effectif de la forme dans le corpus.
- **Taille du texte proportionnel au chi2 d'association de la forme** : règle la taille du texte en fonction du chi2 de liaison à la classe
- **facteurX /facteurY/facteurZ** : respectivement facteur en abscisse, facteur en ordonnée, facteur en cote
- **Transparence des sphères** : permet d'ajuster la transparence des sphères dans les graphiques en 3D
- **Faire un film** : disponible uniquement pour les graphiques en 3D, produit un .gif animé qui représente une rotation de 360° du graphique.